Extinção

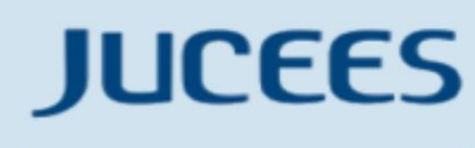

**JUNTA COMERCIAL** DO ESTADO DO ESPÍRITO SANTO

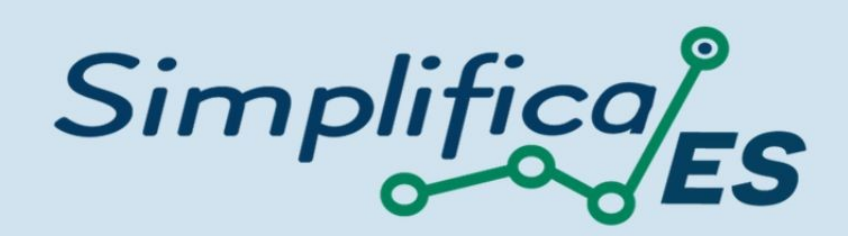

# SOCIEDADE ANÔNIMA – S.A.

## **EXTINÇÃO**

No site do SIMPLIFICA/ES, http://www.simplifica.es.gov.br/, clique inicialmente em Baixa de empresa.

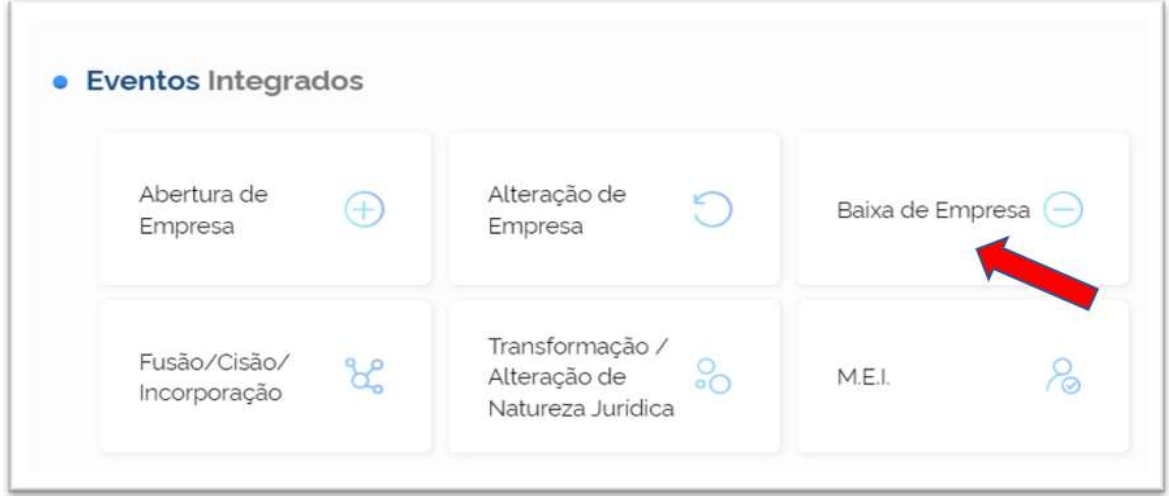

Escolher a opção "Matriz" ou "Filial":

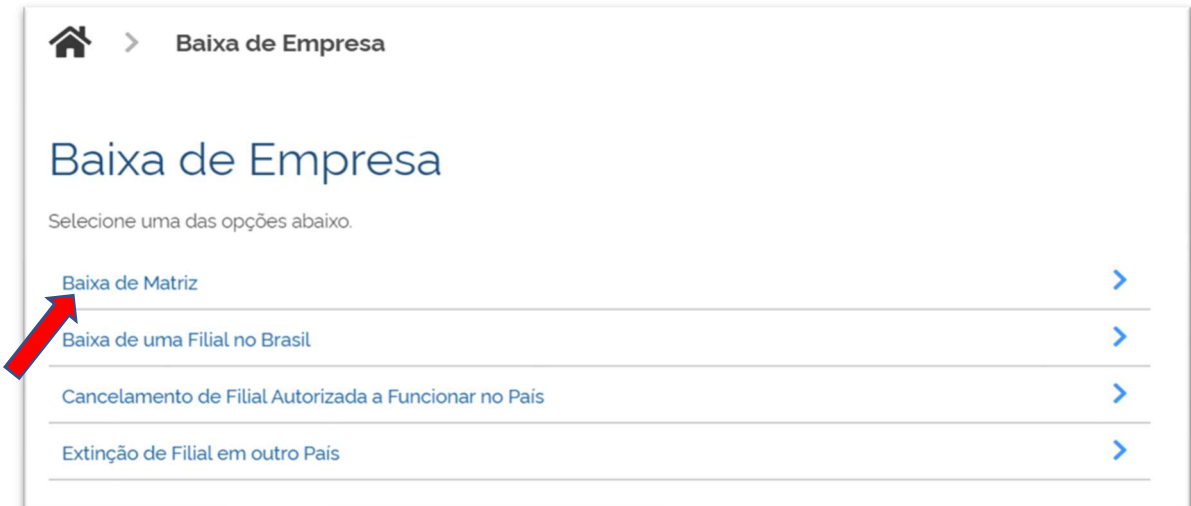

Ao selecionar "Baixa de matriz" o sistema o direcionará para o login na página GOV.BR

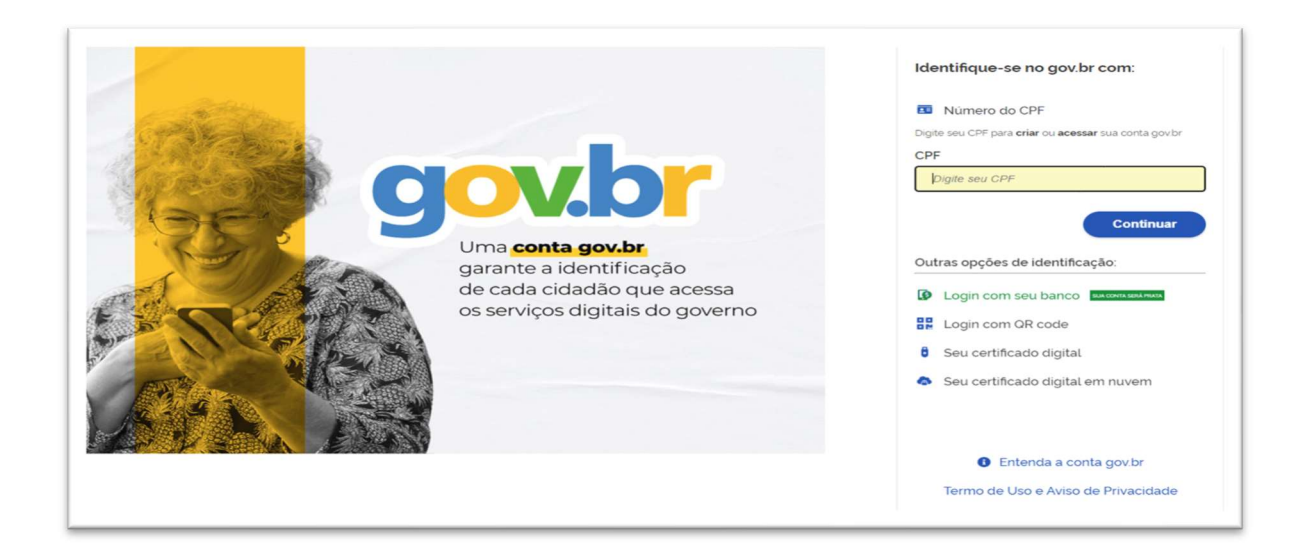

Escolha sua entidade de registro.

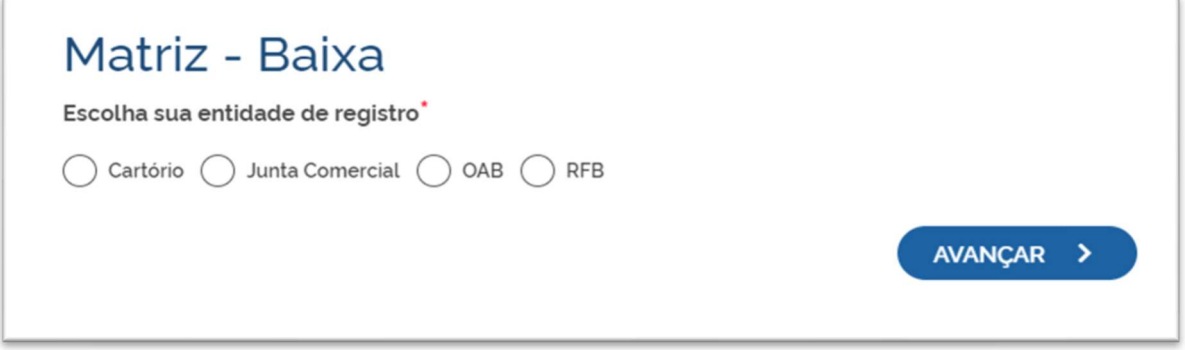

Se empresa registrada na Junta Comercial, selecione:

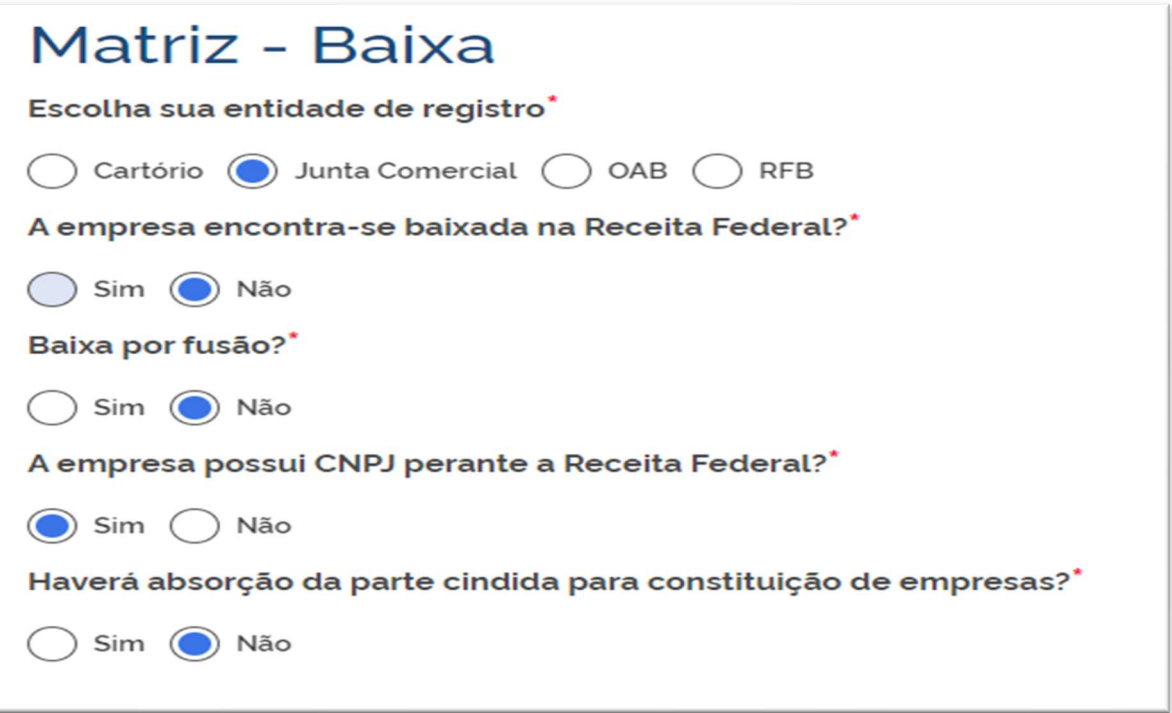

### Identificação da Matriz:

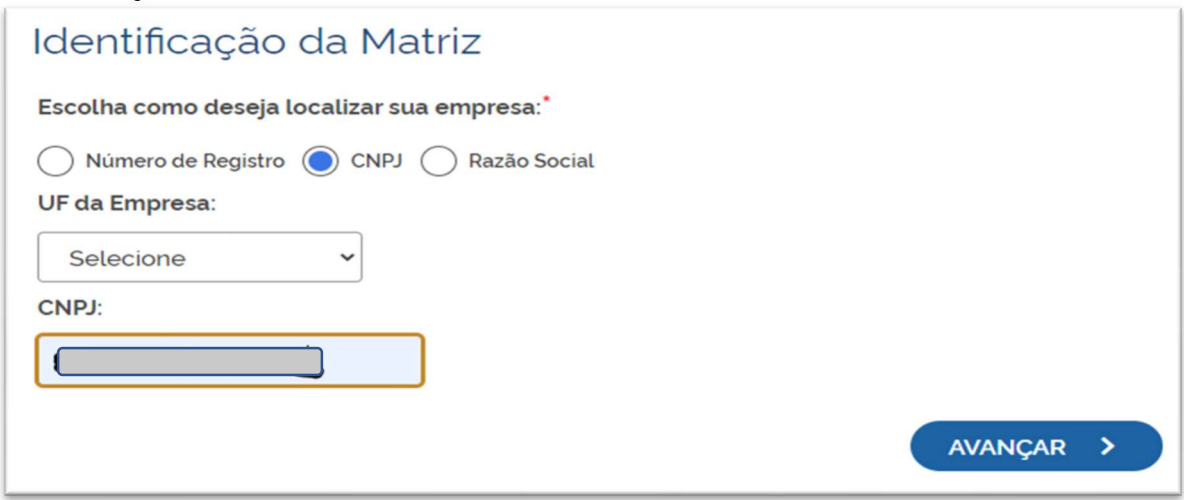

Para prosseguir, será necessário informar o protocolo REDESIM.

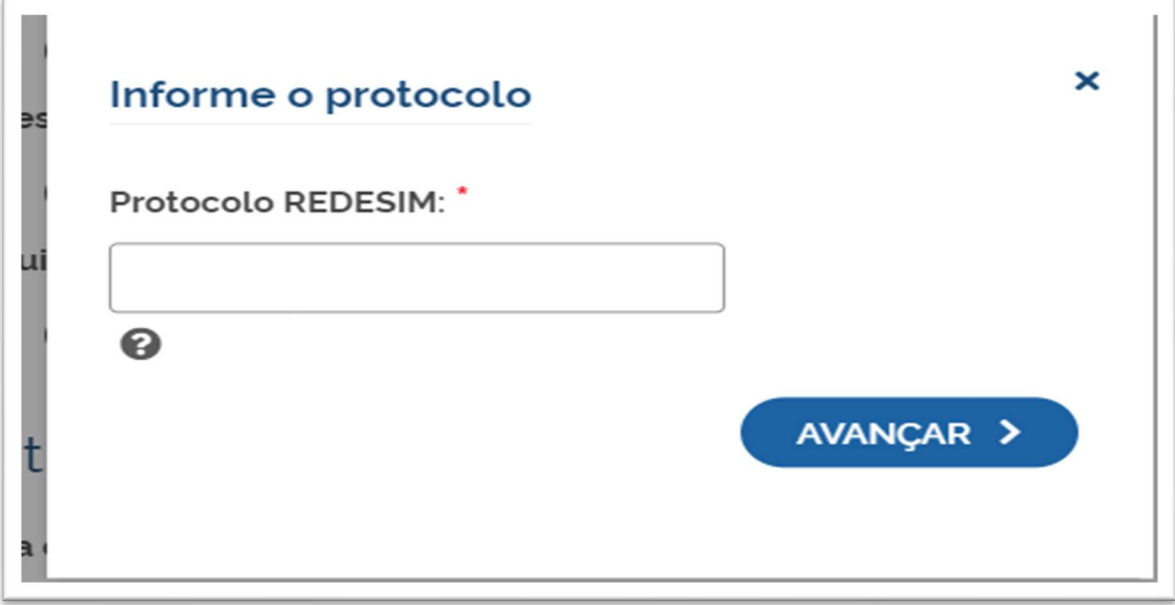

O protocolo REDESIM para a baixa do CNPJ deve ser solicitado em: https://www.gov.br/empresas-e-negocios/pt-br/redesim

#### Já Possuo Pessoa Jurídica

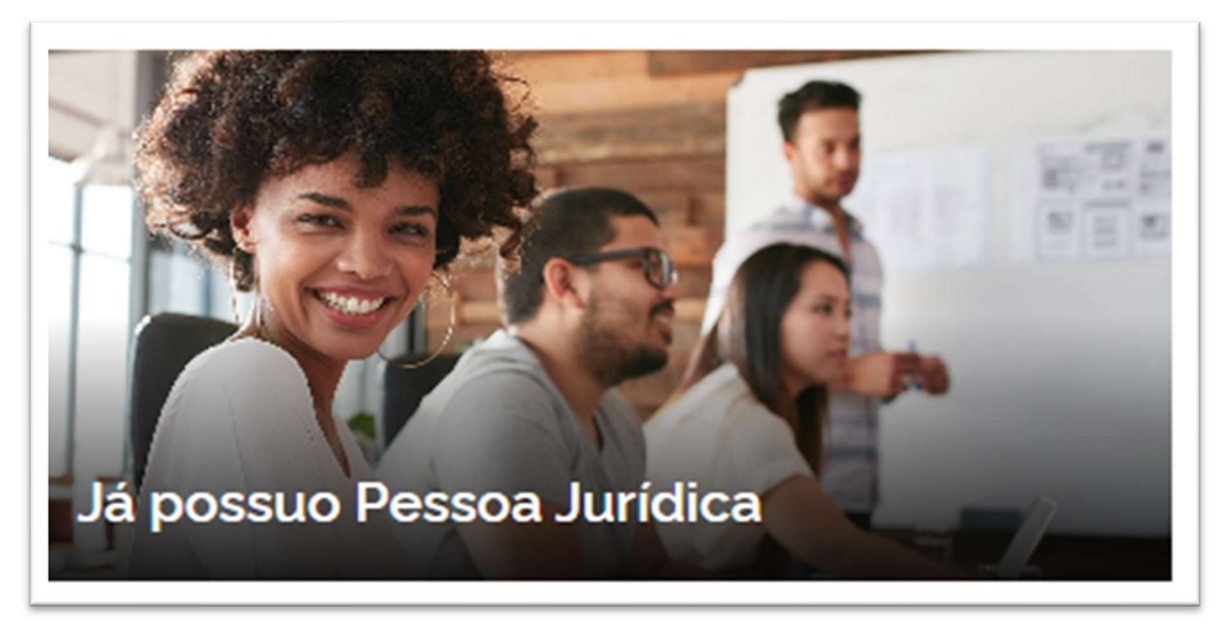

### Selecione a opção baixa:

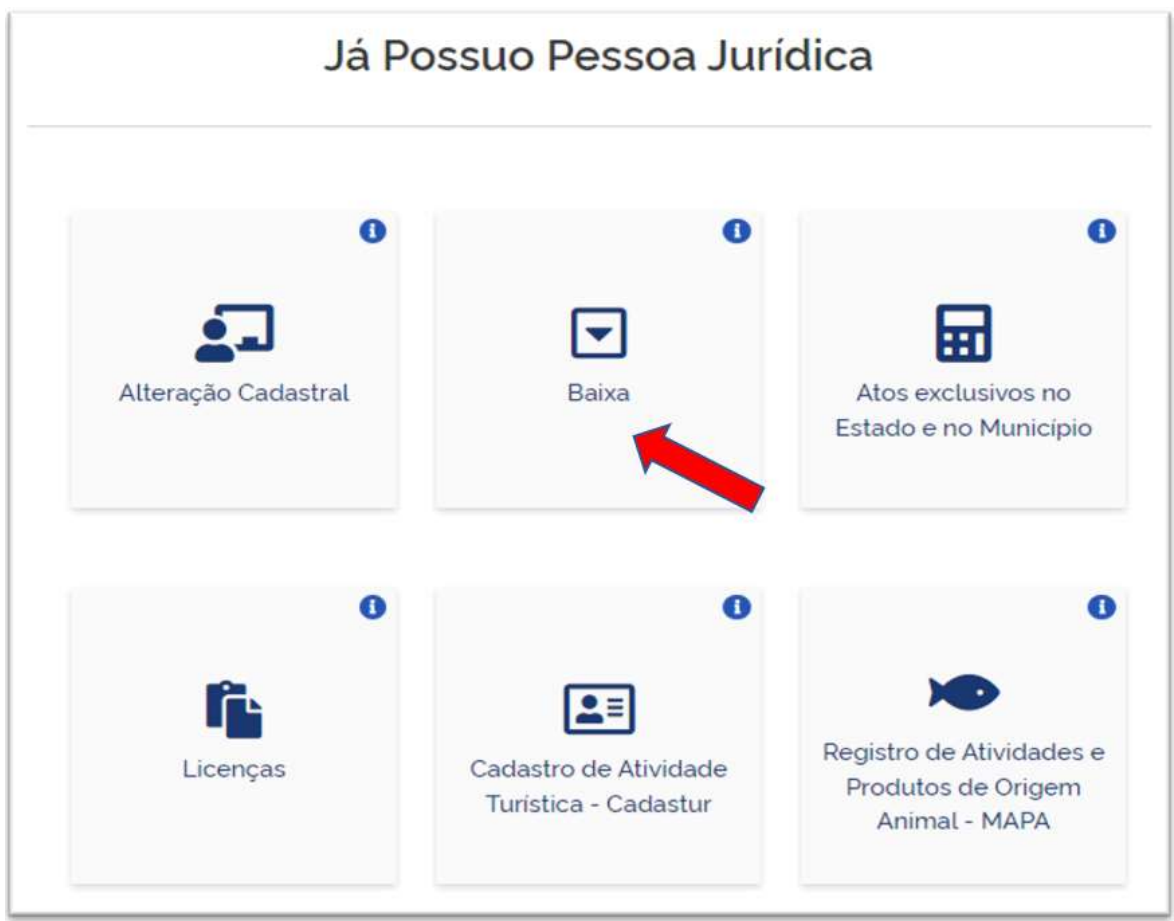

Baixar uma Pessoa Jurídica ou Filial

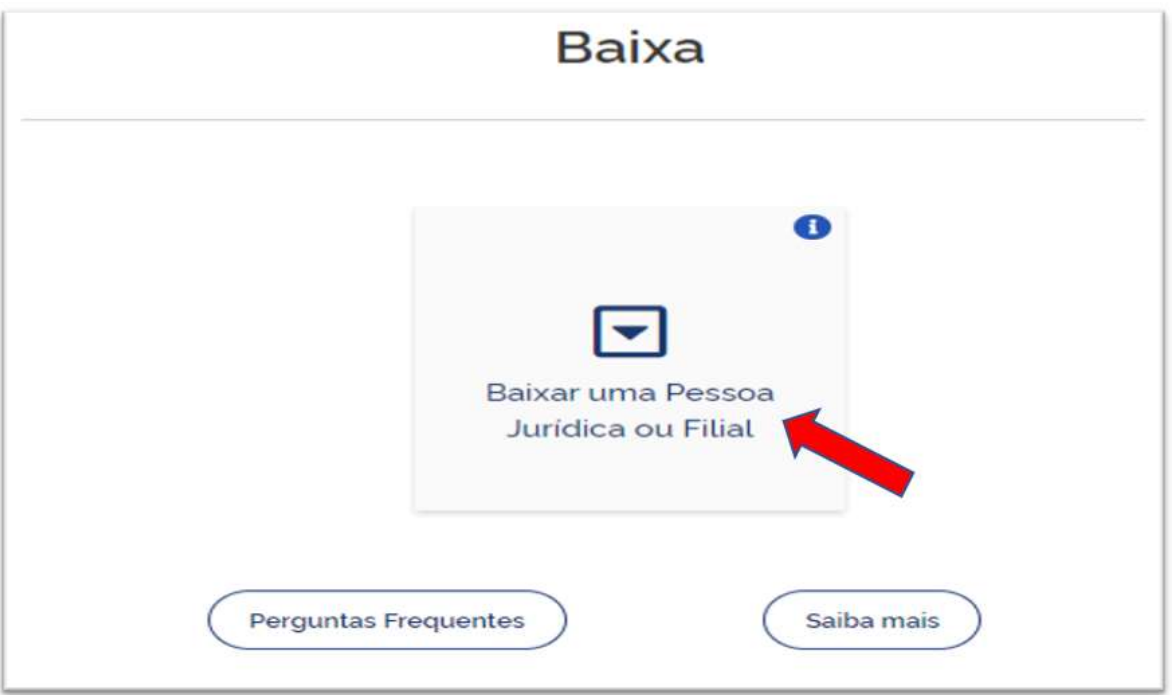

De posse do protocolo REDESIM, informe-o para prosseguir

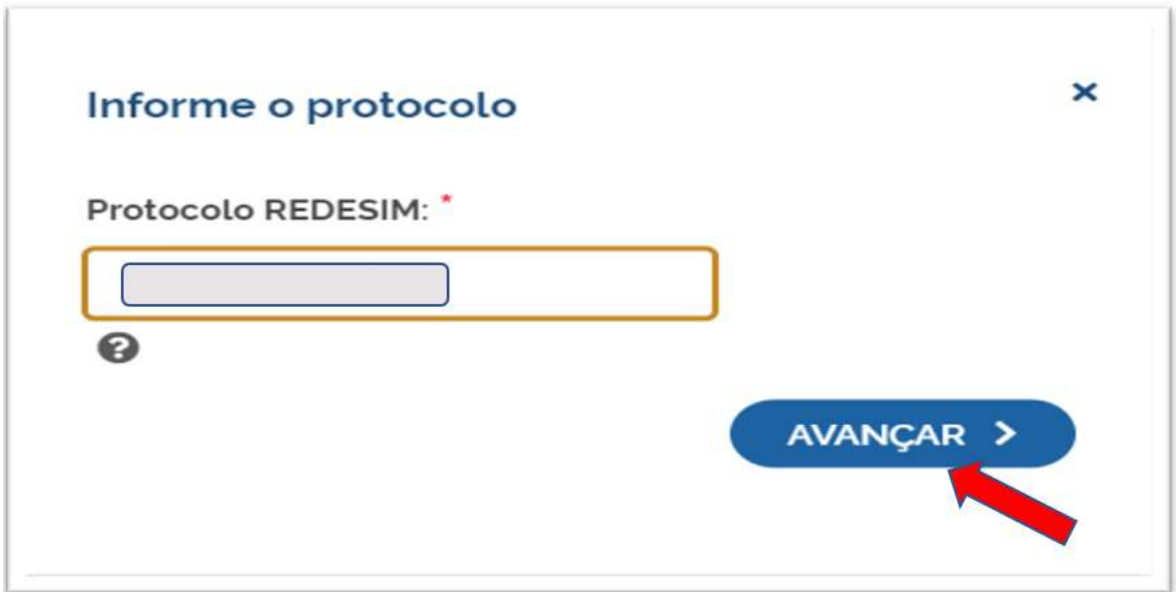

A próxima tela será a de recadastramento, para verificar se há alguma divergência cadastral na Junta Comercial que necessite de correção, antes do prosseguimento com o processo.

# Matriz - Baixa

### ATENCÃO.

Antes de prosseguir com a sua solicitação, verifique se os dados apresentados abaixo estão de acordo com a última alteração contratual. Caso haja divergências nos dados apresentados, será necessário atualizar os dados cadastrais da empresa na Receita Federal do Brasil e depois solicitar a alteração desejada. Se todos os dados estiverem corretos, clique em AVANÇAR.

# Dados da matriz registrados na Junta Comercial

Situação Empresarial: **ATIVA** 

Início das Atividades: 08/07/2011

Termino das Atividades:

Último Arquivamento: 30/07/2020

Data Constituição: 22/08/2011

#### Se existir alguma divergência, clicar em "Solicitar Atualização da Matriz":

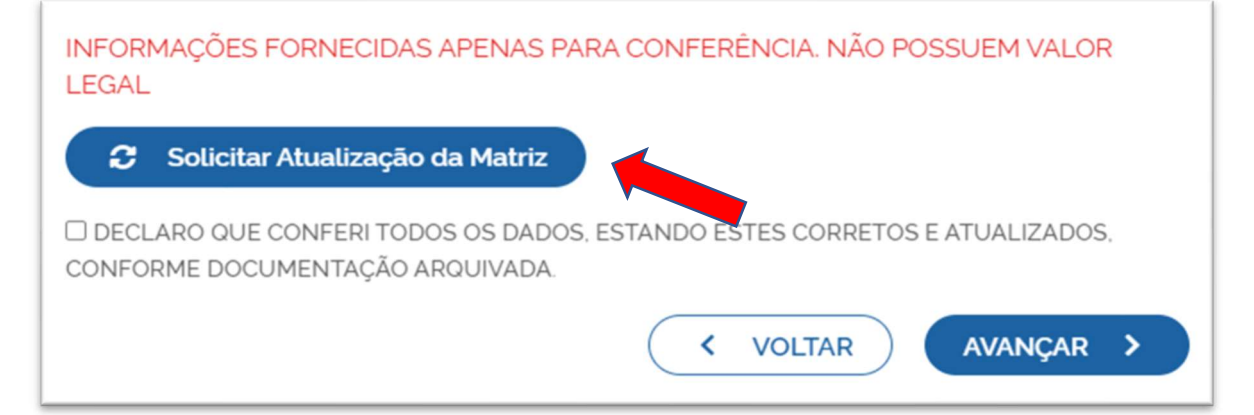

A seguinte janela carregará, com os dados a serem atualizados e as informações do solicitante:

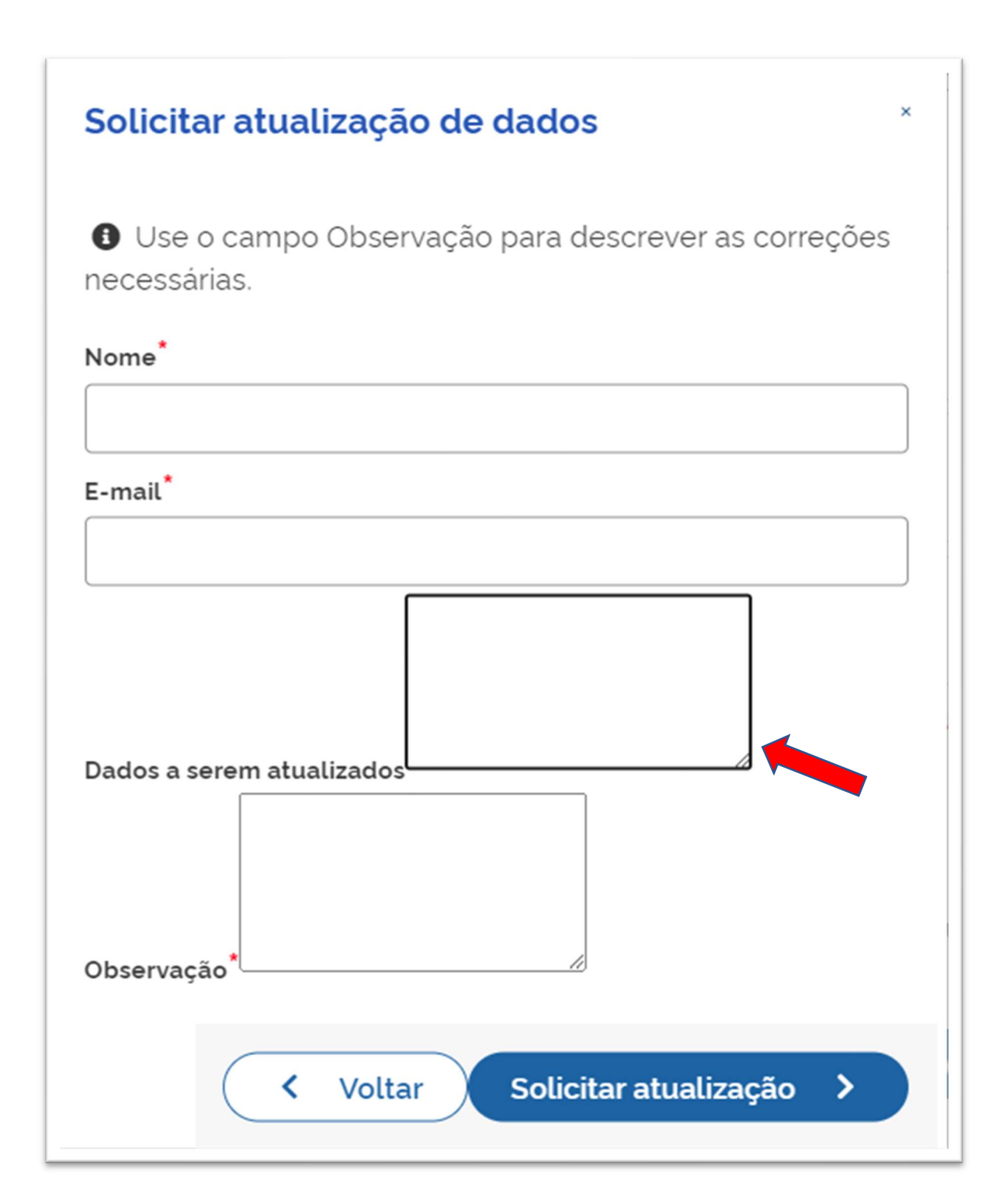

Se tudo estiver correto, clicar em "Declaro que conferi todos os dados, estando estes corretos e atualizados, conforme documentação arquivada." e em avançar:

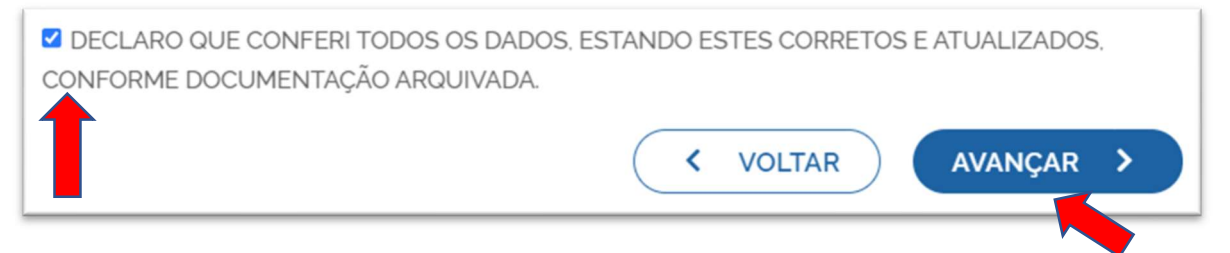

O sistema continuará na parte de recadastramento, mais especificamente de endereço (com forma de atuação e tipo de unidade):

# RECADASTRAMENTO

A Entidade de Registro está realizando o recadastramento de todas as empresas em sua base de dados. Antes de prosseguir com a sua solicitação, verifique se os dados apresentados abaixo estão de acordo com a última alteração contratual. Clique em SOLICITAR ATUALIZAÇÃO para visualizar os campos obrigatórios que devem ser informados. Você também pode solicitar a correção de dados incorretos ou divergentes clicando neste mesmo botão. Após solicitar a atualização, você deverá aguardar a confirmação da Entidade de Registro no seu e-mail antes de prosseguir com o processo.

## **ENDEREÇO E CONTATO**

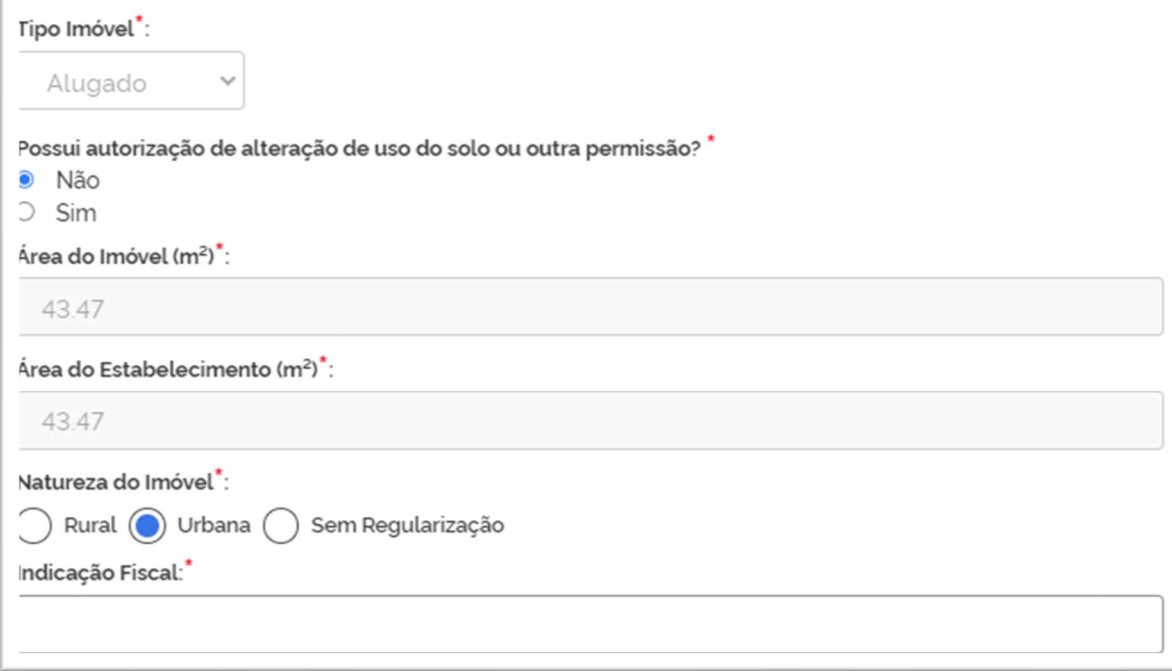

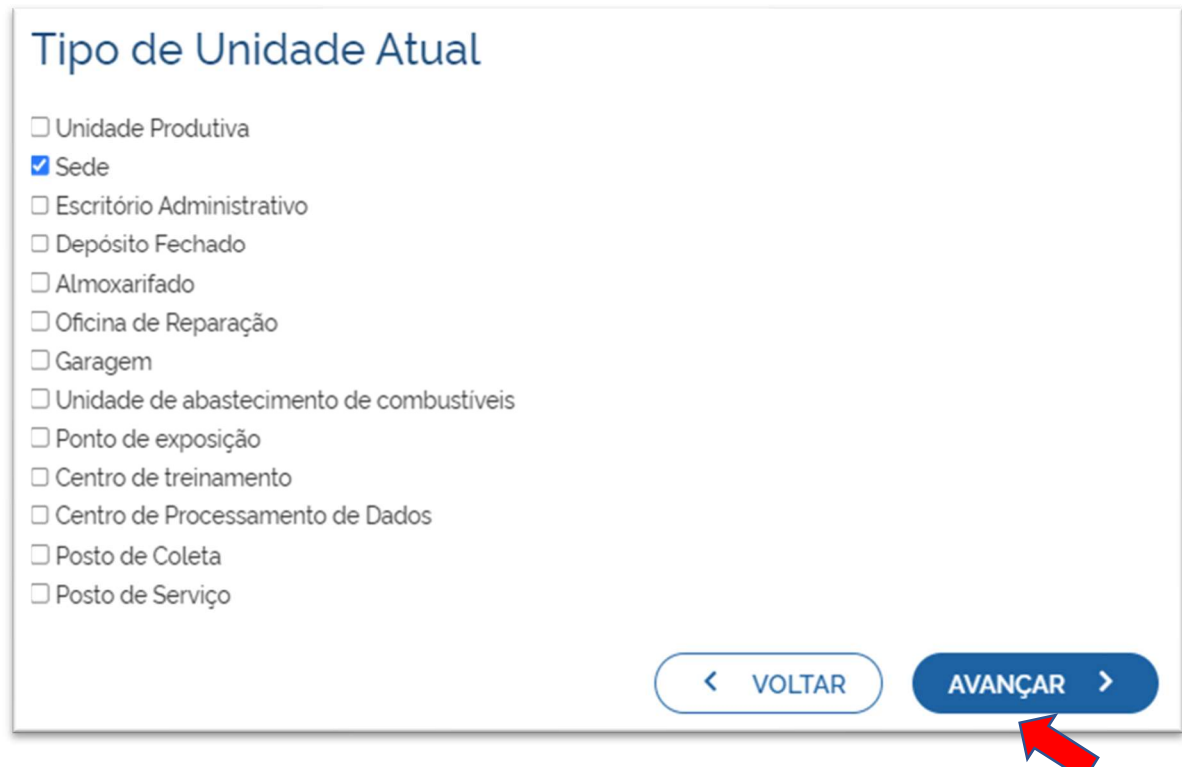

Se tudo estiver correto, novamente clicar em "avançar".

Em seguida, preencher o CPF e demais dados do solicitante. O nome é puxado automaticamente, utilizando a base da Receita Federal. Informar se ele é ou não contador.

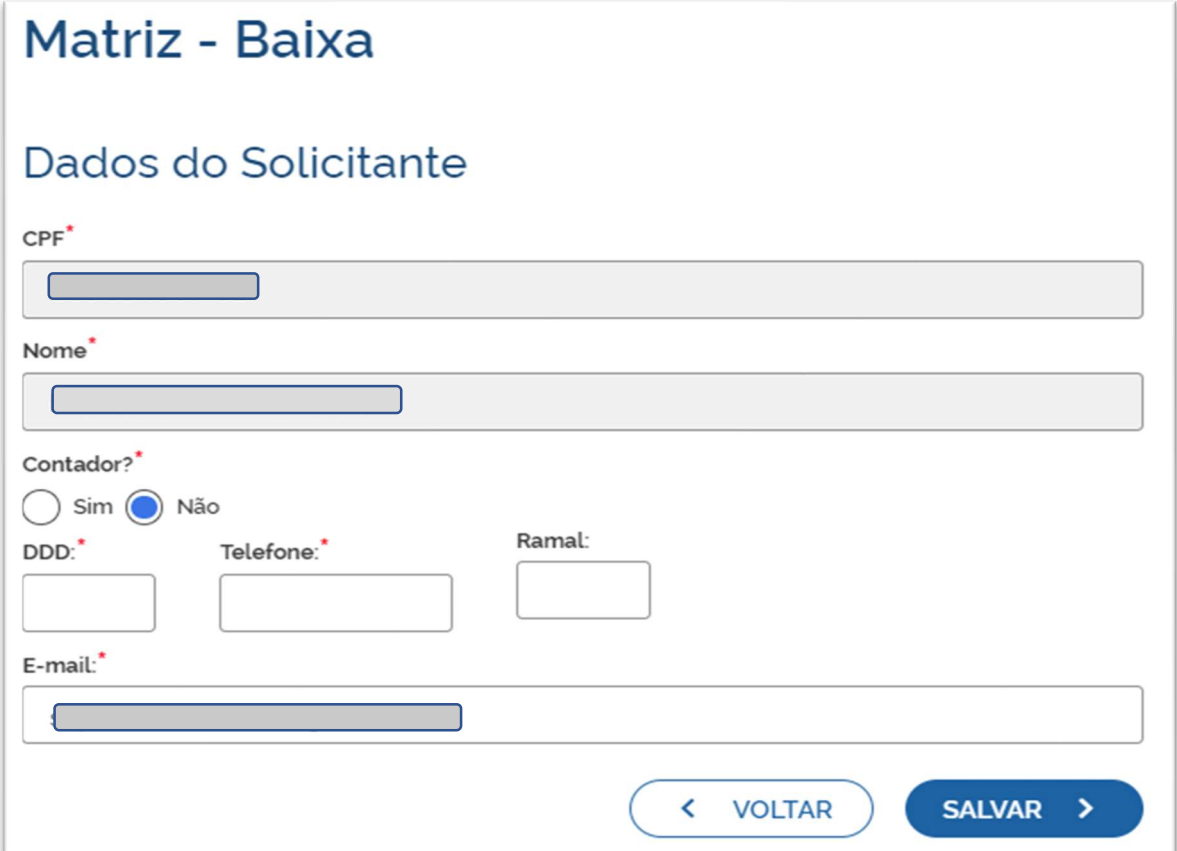

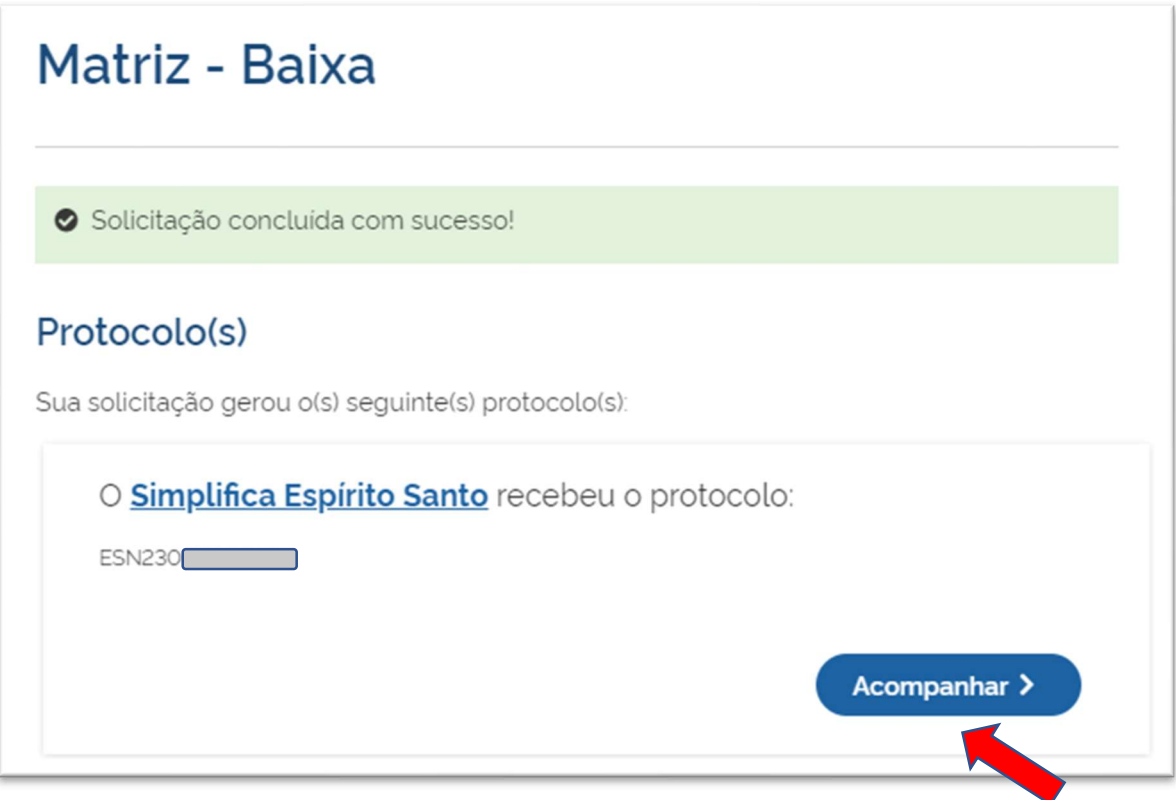

Avançando nessa etapa, o protocolo de baixa já será solicitado

Concluída a solicitação, o processo ficará com a FCN disponível para o preenchimento, pois não depende de consulta prévia e também é isento de taxas. Além disso, o DBE já foi solicitado e preenchido anteriormente.

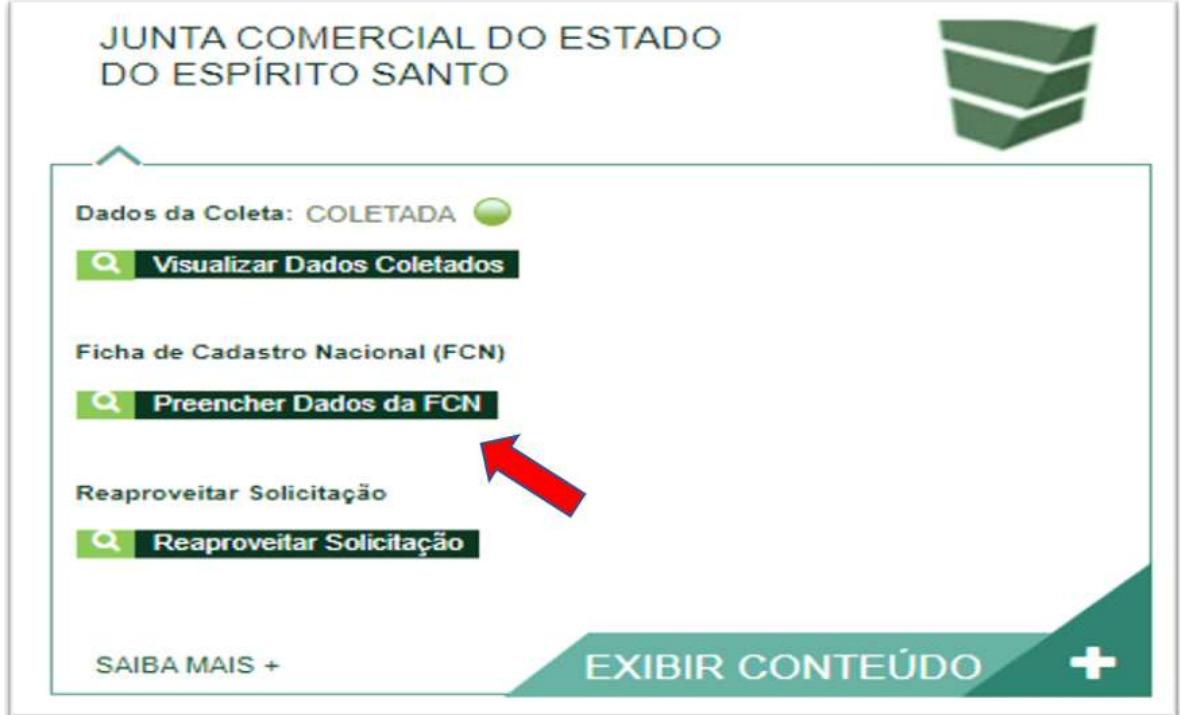

Conferir se os dados do DBE estão vinculados corretamente e clicar em "enviar":

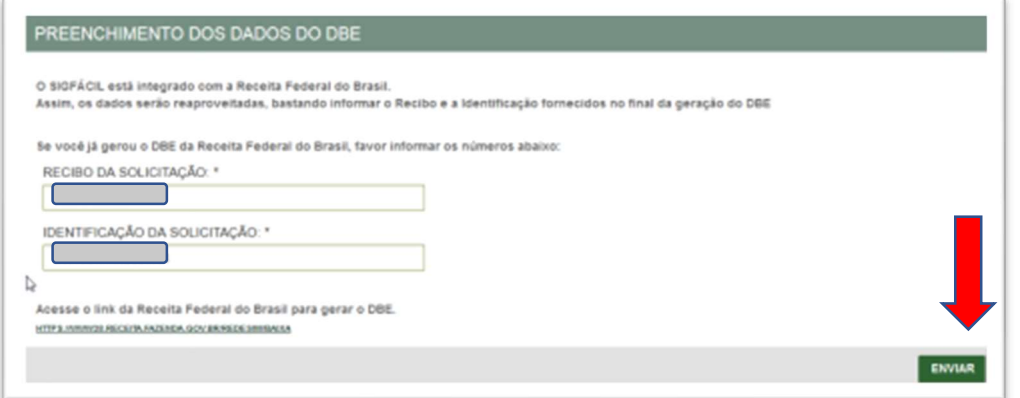

Na página seguinte, aparecerão os atos e eventos selecionados, com a possibilidade de inclusão de mais atos, se necessário:

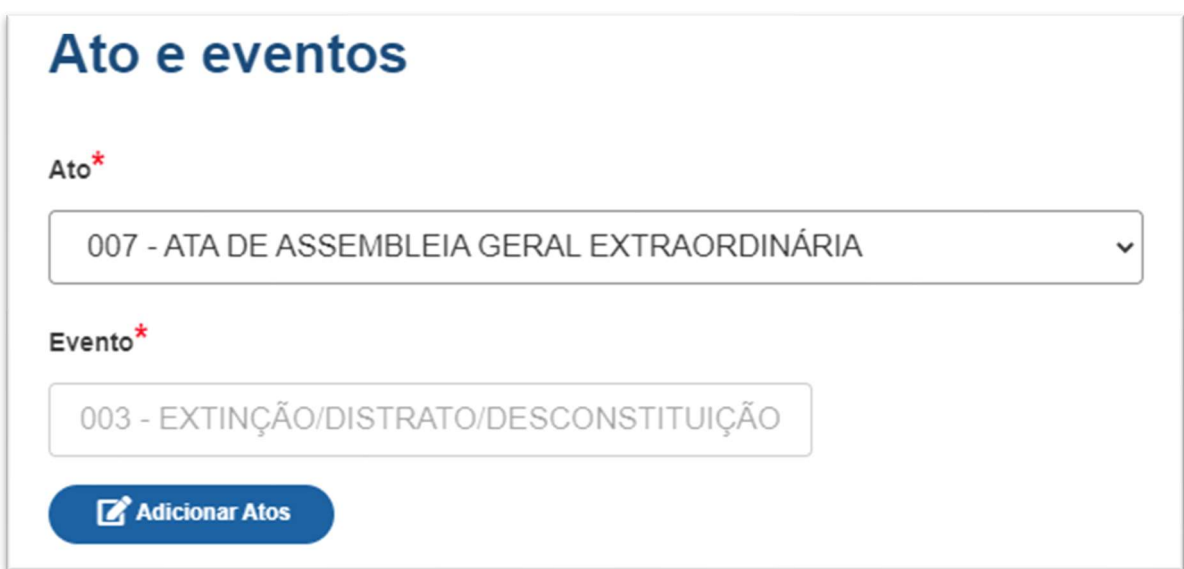

Informe a Data de Assinatura do Documento e a data de Término das Atividades e os demais demais campos compos demais demais demais demais demandades de la contradiction de la contradiction de compo

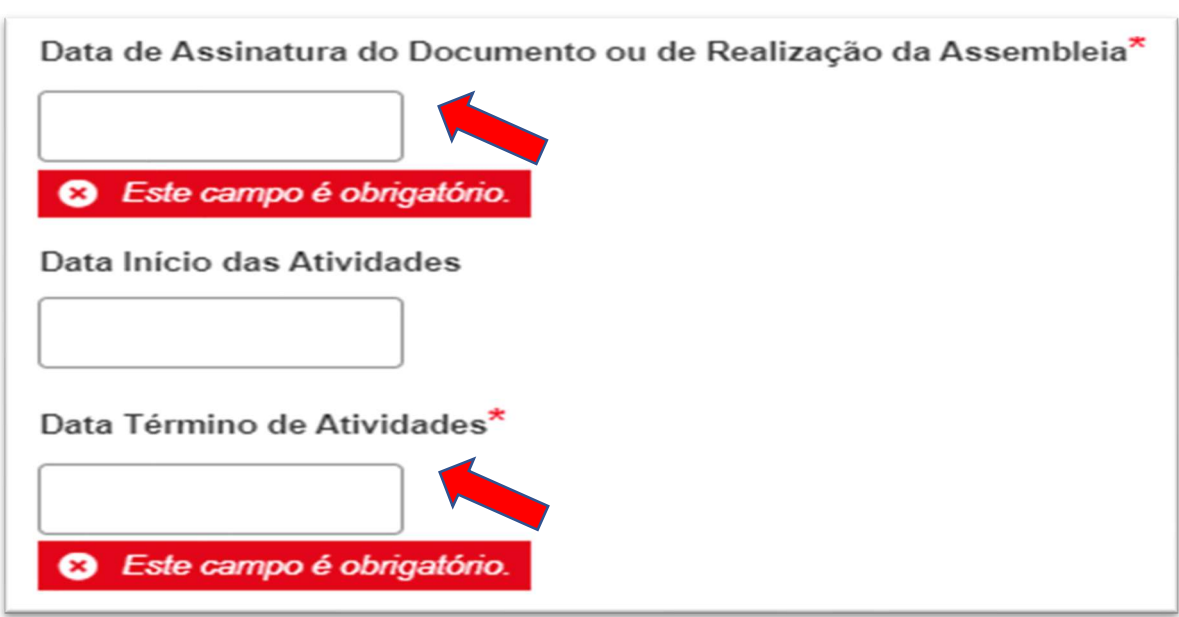

Por fim, informar os dados de contato e avançar:

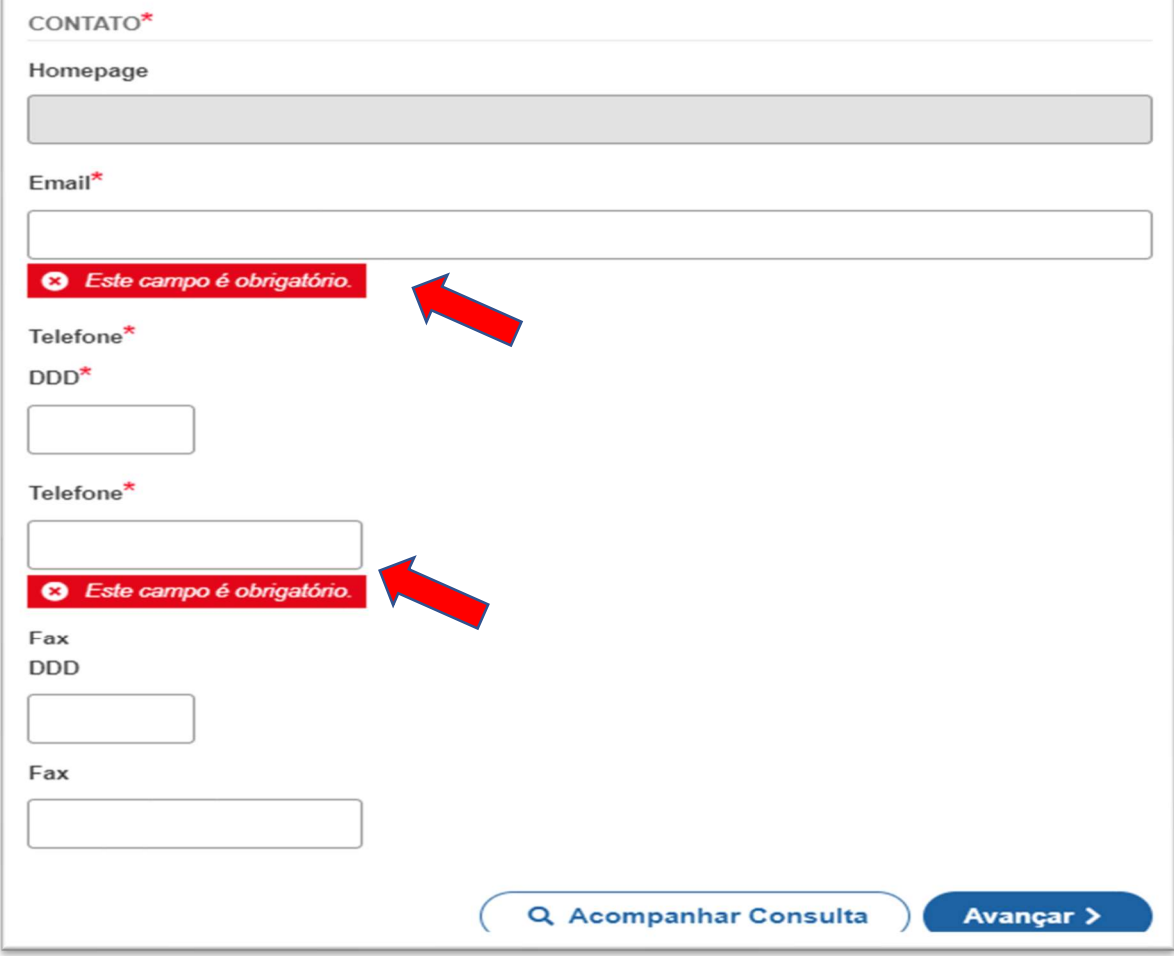

A próxima etapa será para confirmar os dados específicos dos sócios e administradores e representantes. As Sociedades Anônimas não tem sócios ou acionistas cadastrados, apenas os Administradores (Diretores e Conselheiros de Administração), quando administrada por ambos.

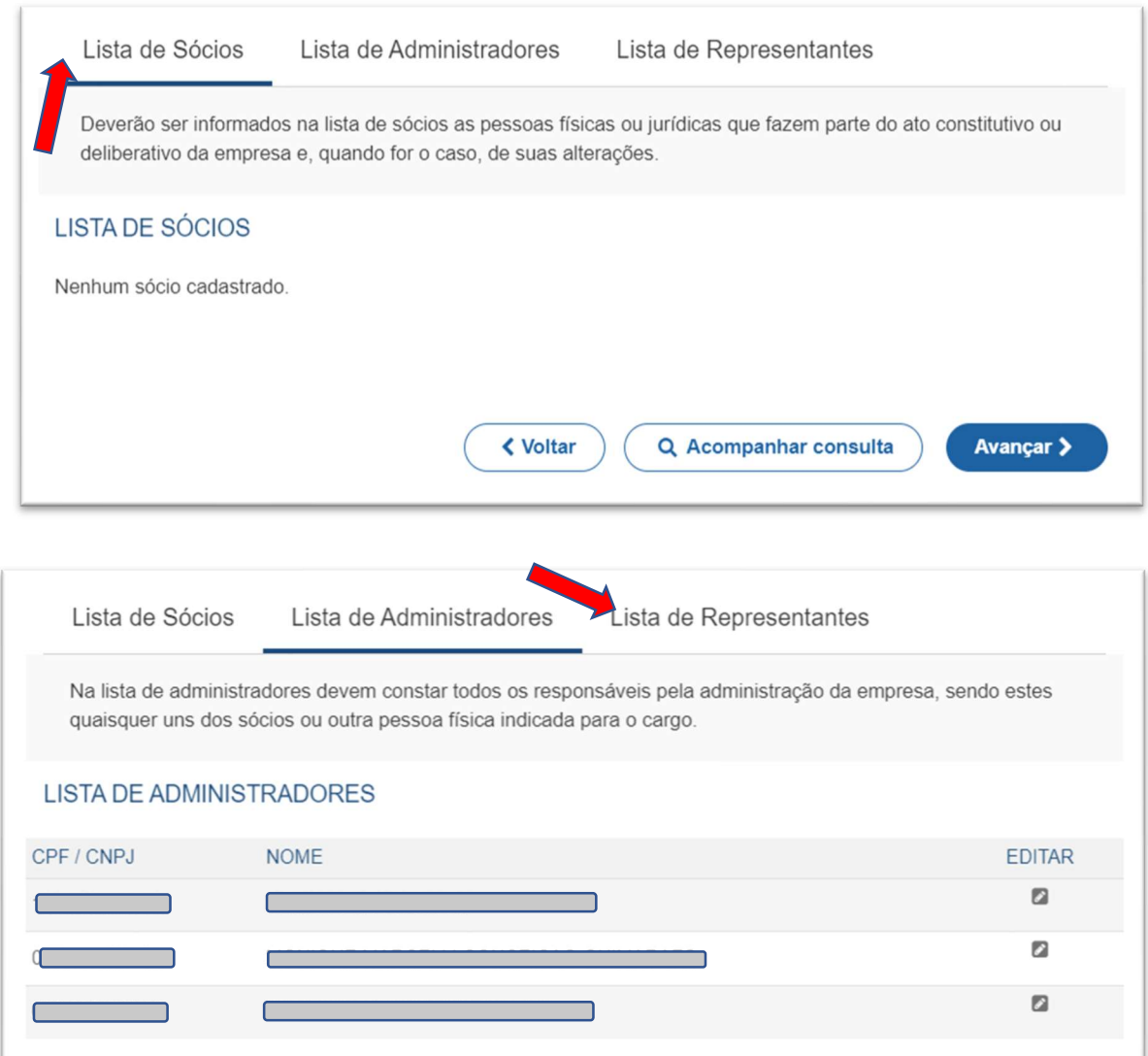

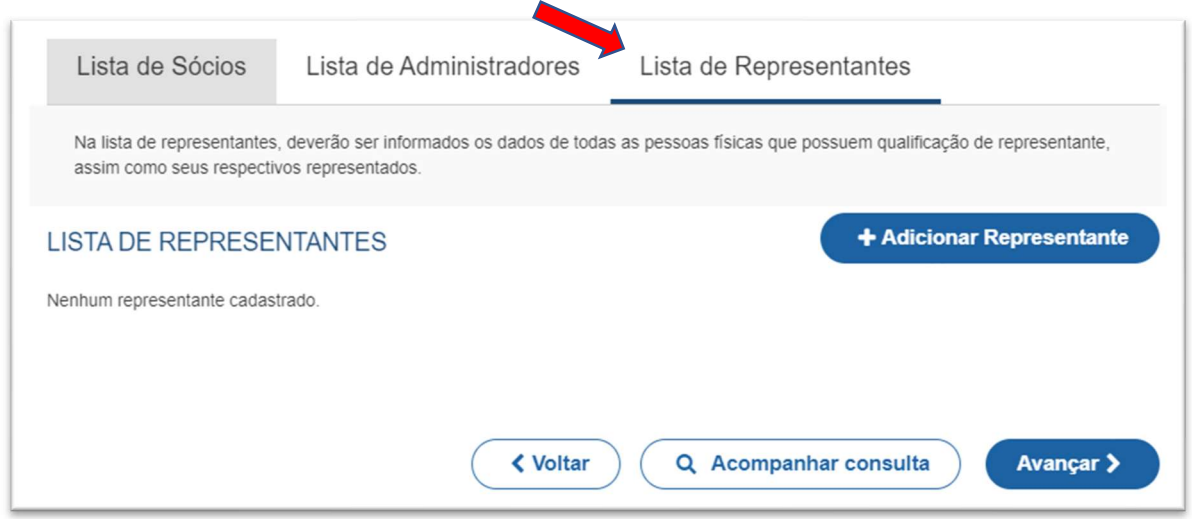

Clicando em "editar", é possível alterar dados dos Administradores e representantes, quando necessário. Boa parte já estará preenchida por terem vindo do cadastro da Junta ou do DBE.

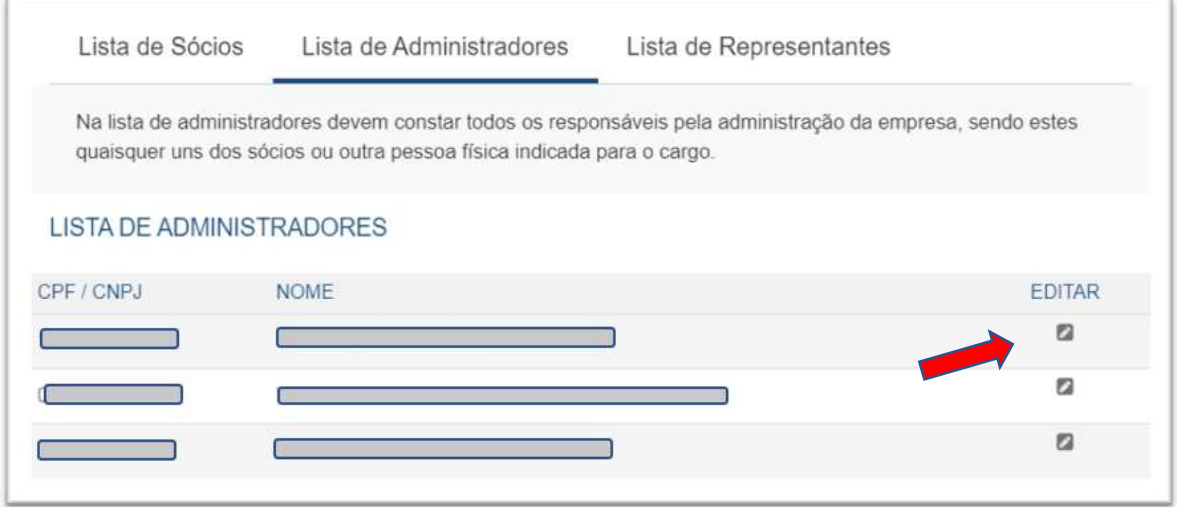

Se for feita alguma alteração nos dados dos Administradores e representantes, clique em "salvar".

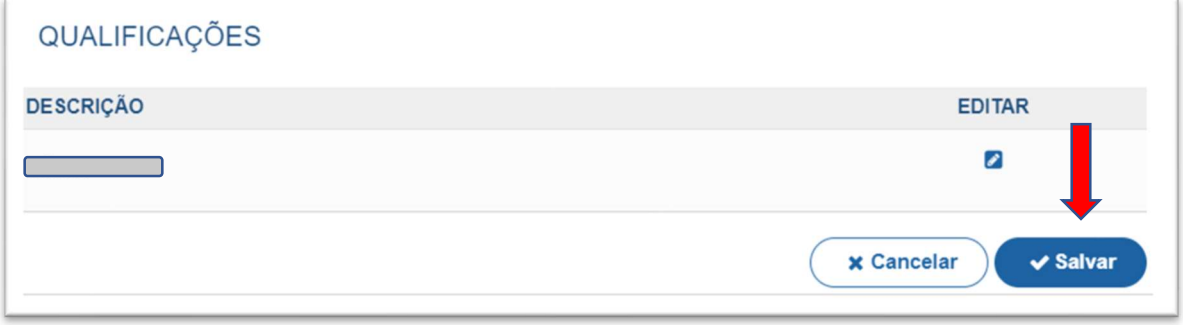

Se for necessário, é possível também adicionar um ou mais representante(s), clicando na parte superior da página em adicionar representante:

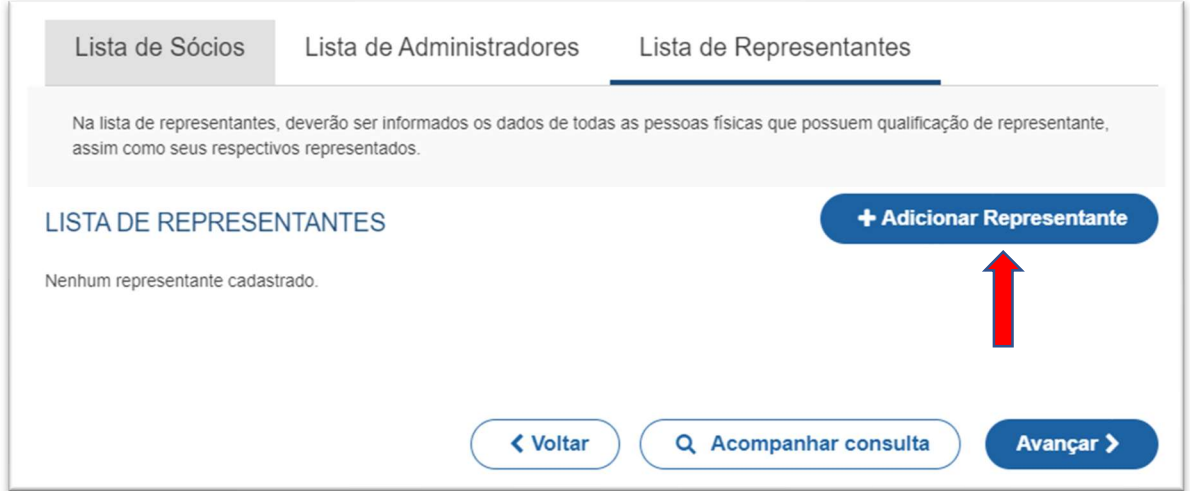

Concluído o preenchimento, dos dados dos Administradores e representantes clicar em "avançar".

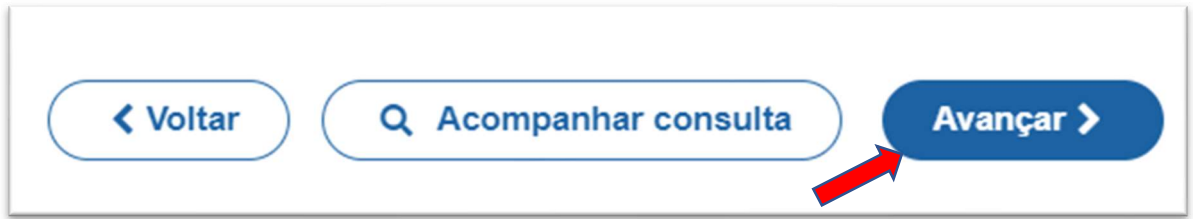

Informar os dados do responsável legal da empresa:

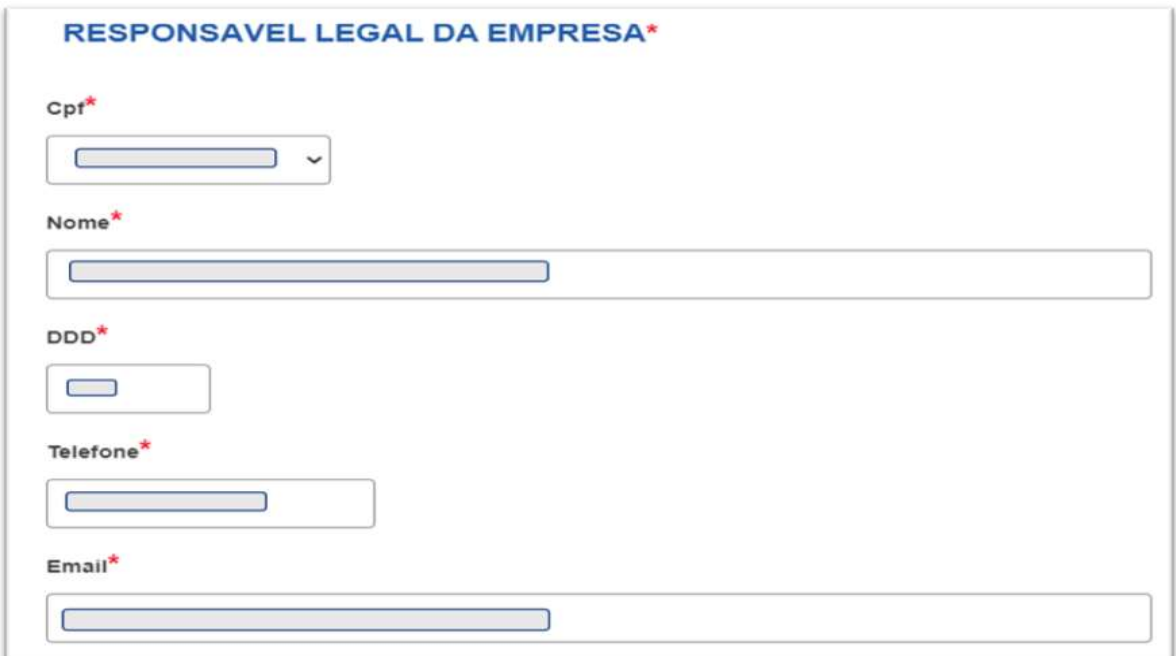

Por fim, serão solicitados os dados do profissional de contabilidade ou empresa responsável.

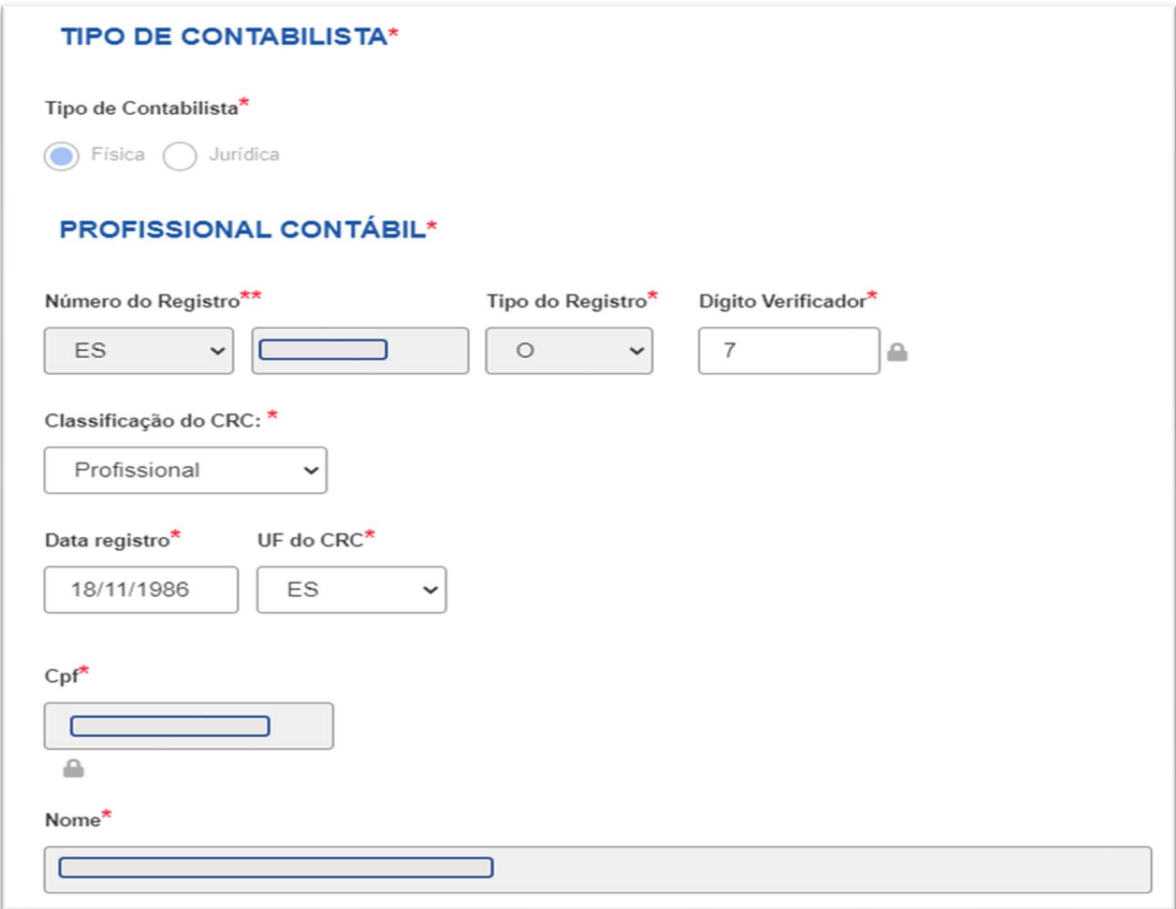

Avançando essa etapa, a FCN já estará transmitida e o processo estará disponível para protocolo, clicando em "Gerar Contrato Social".

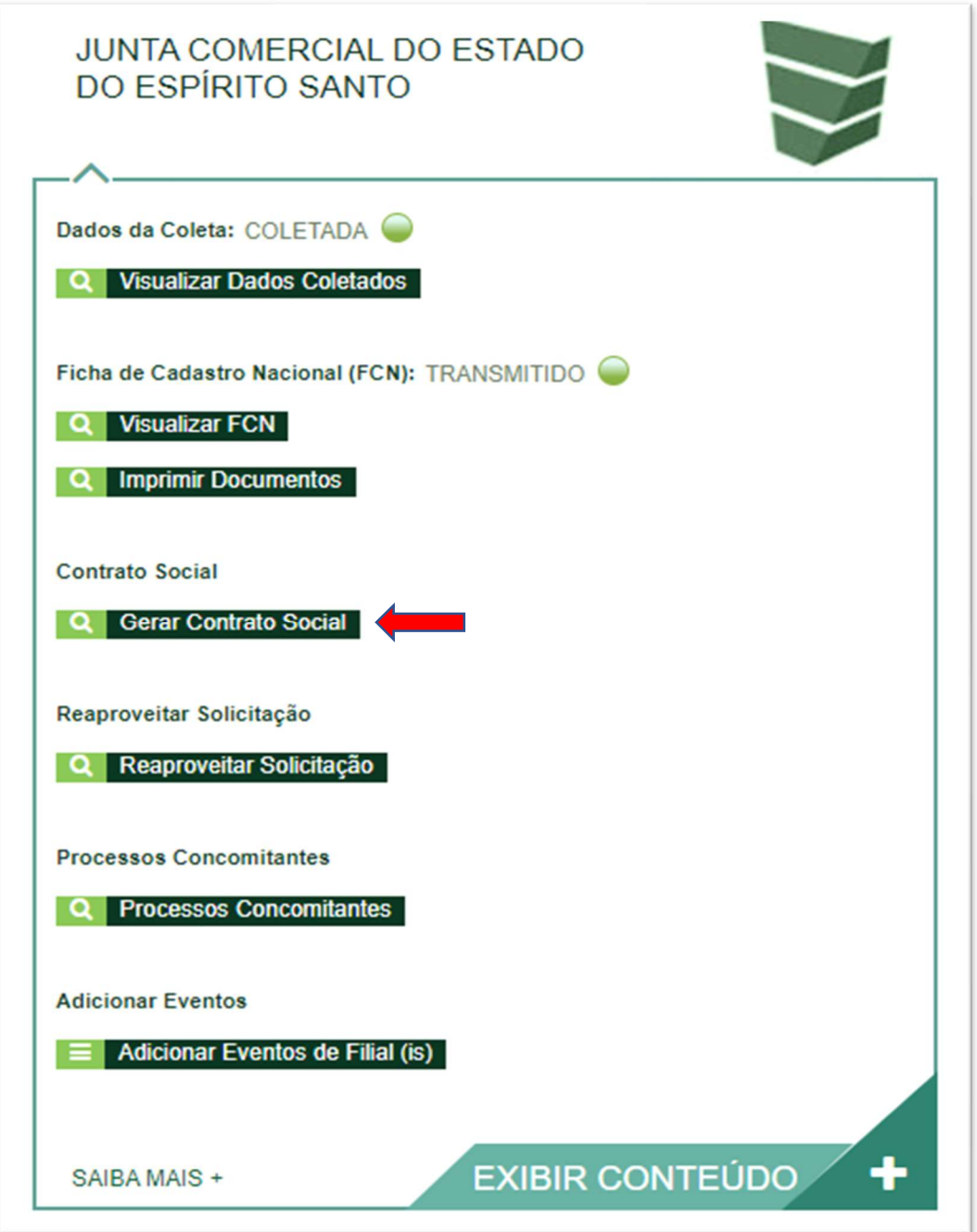

O processo, se necessário, poderá tramitar "concomitante" a um outro processo para análise perante a Junta Comercial.

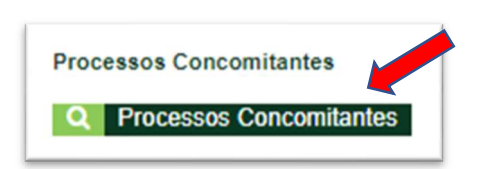

Se, por algum motivo, for informado algum dado errado na FCN ou o usuário deseje trocar os eventos selecionados, é possível reaproveitar a solicitação, clicando na opção:

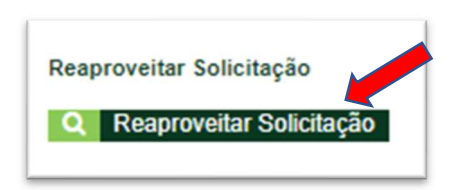

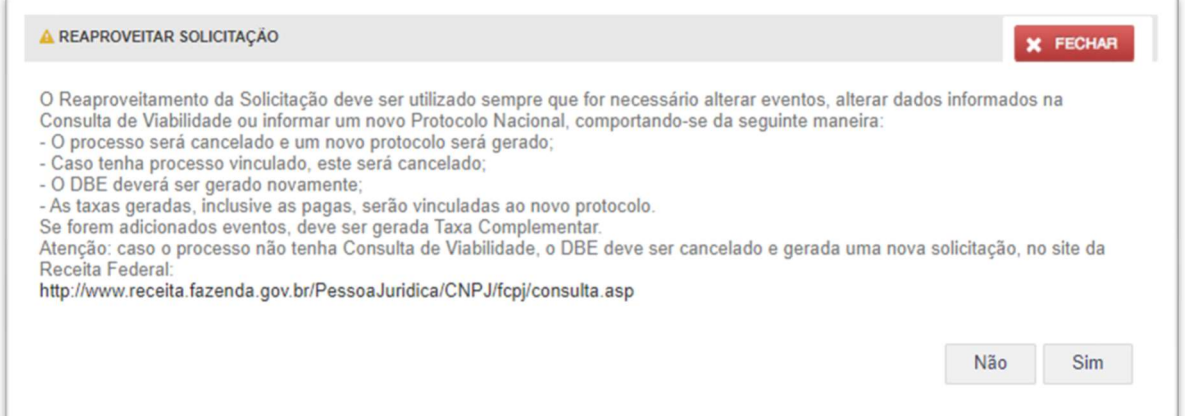

O sistema disponibilizará a opção de selecionar os novos eventos:

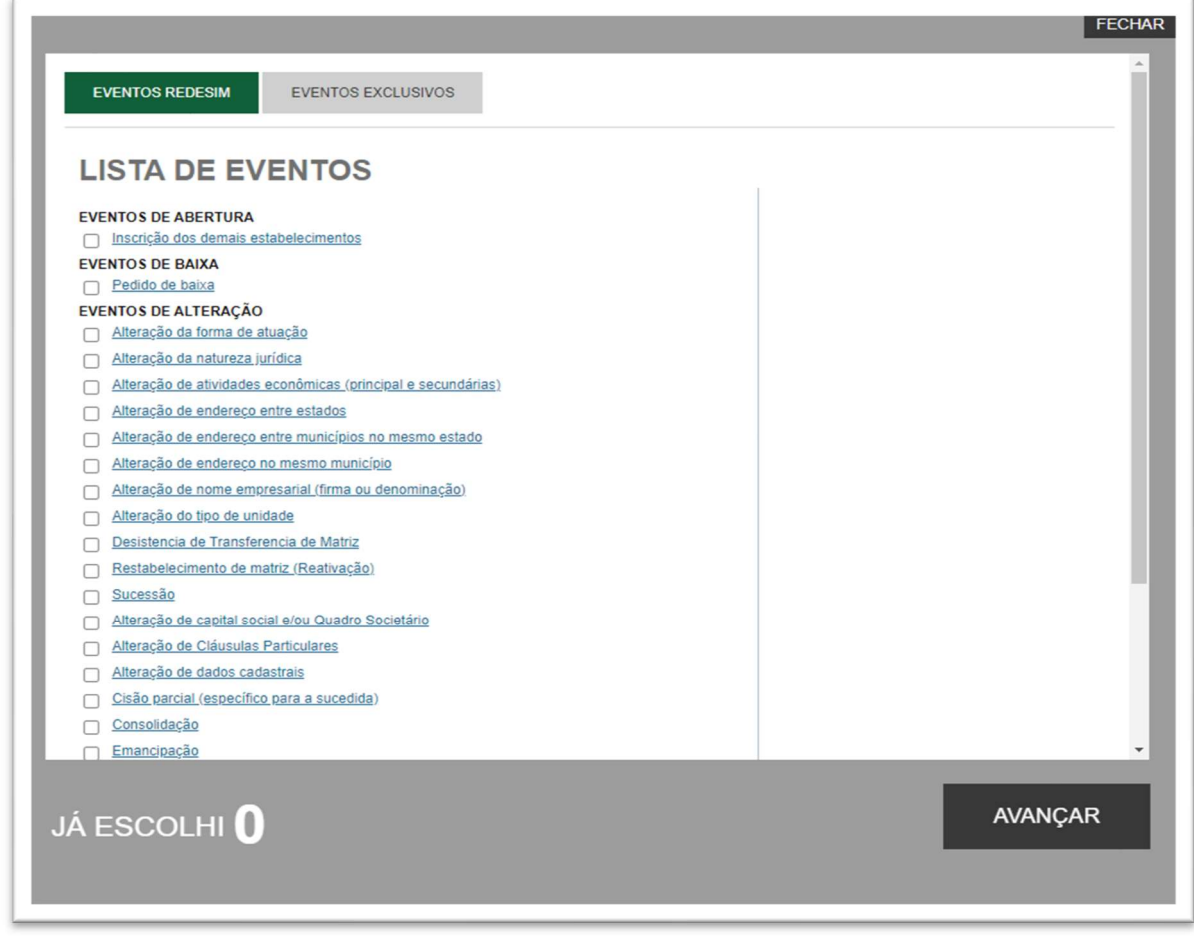

Importante: só é necessário reaproveitar a solicitação, se for necessário alterar informações do processo, tais como evento, como por exemplo, alterar de Extinção da matriz para Baixa de filial. Se não for necessário reaproveitar a solicitação, prossiga com o processo na opção Gerar Contrato Social.

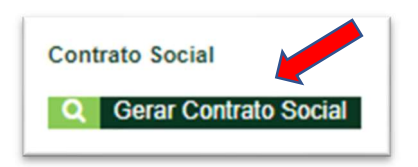

Escolha o Tipo de Contrato/Distrato Social, selecione, Contrato Eletrônico.

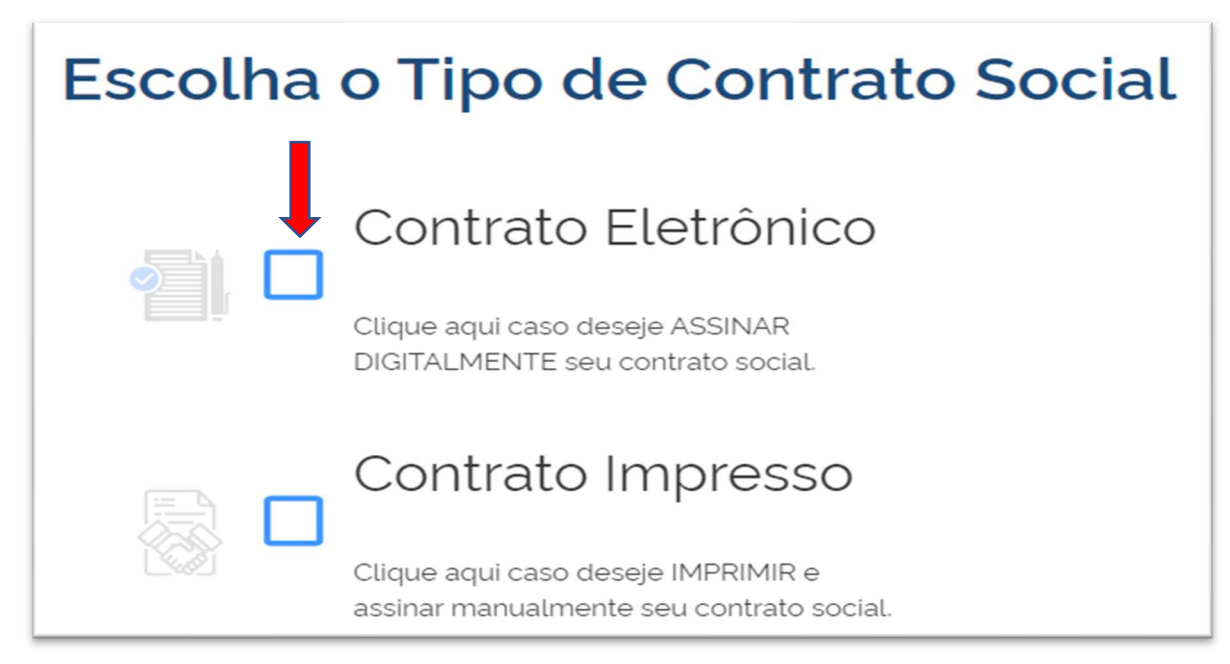

Escolha se o Distrato Social que será apresentado, será o Padrão ou Próprio

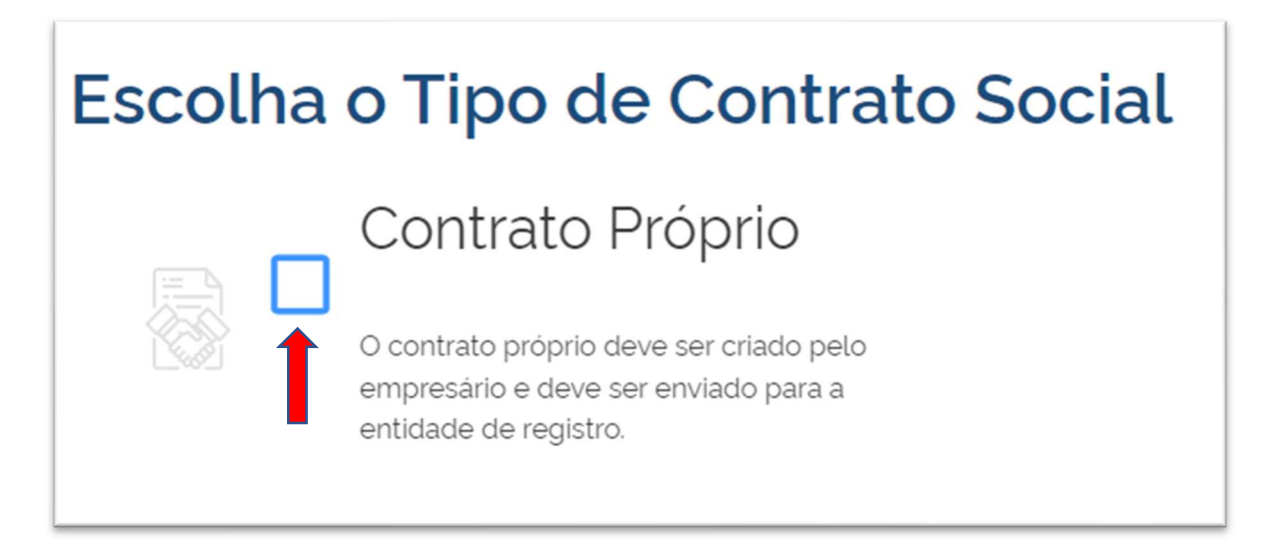

Para S.A. só está disponível a opção Contrato Próprio no sistema, selecione-a para passar para a tela do Quadro de assinantes.

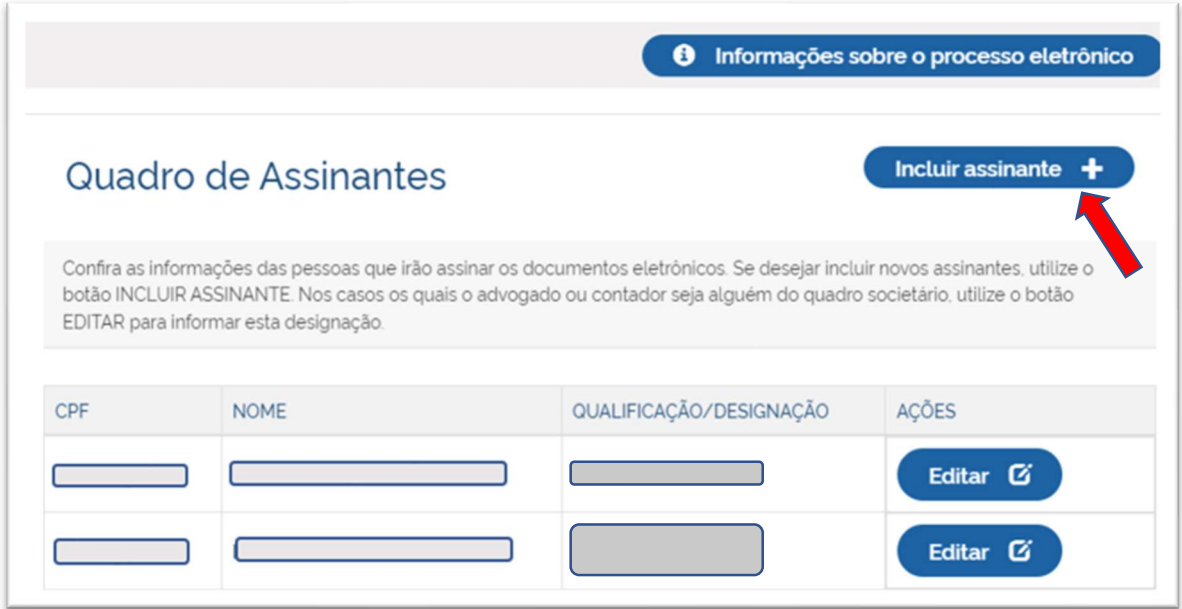

É possível incluir assinantes, se necessário.

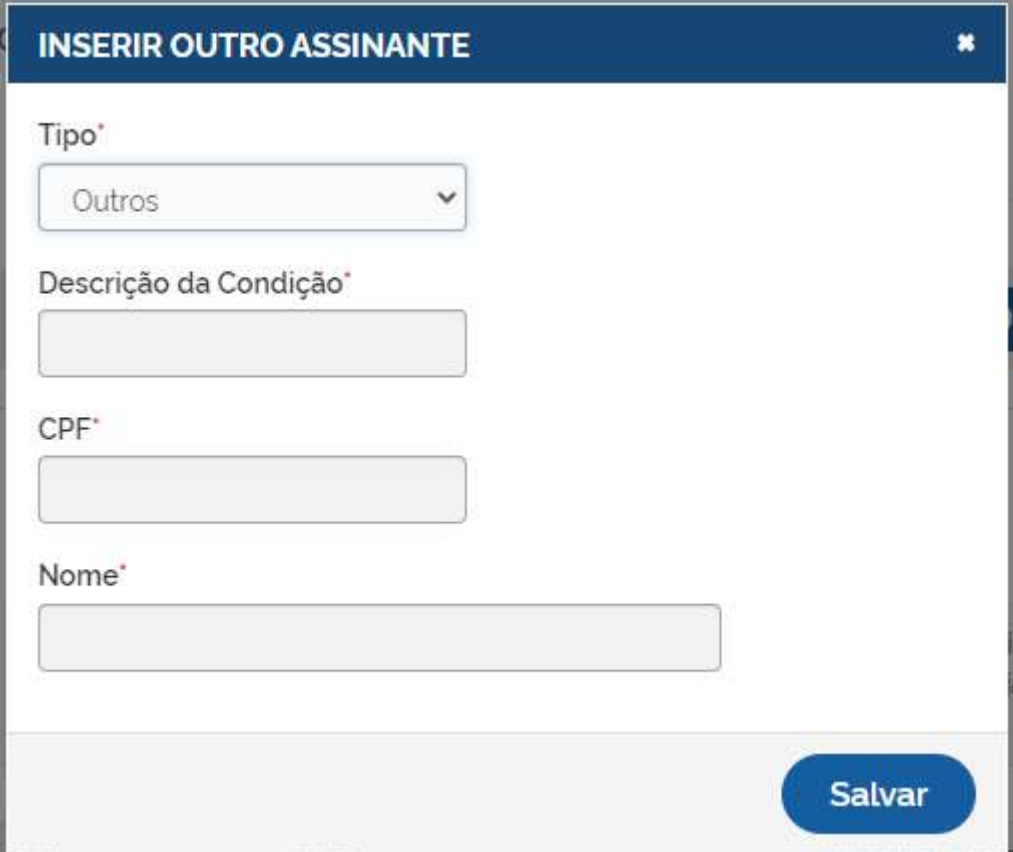

É possível também editar as informações de algum assinante, ou excluir um assinante adicionado nesta tela, não é possível excluir um dos integrantes do QSA da empresa.

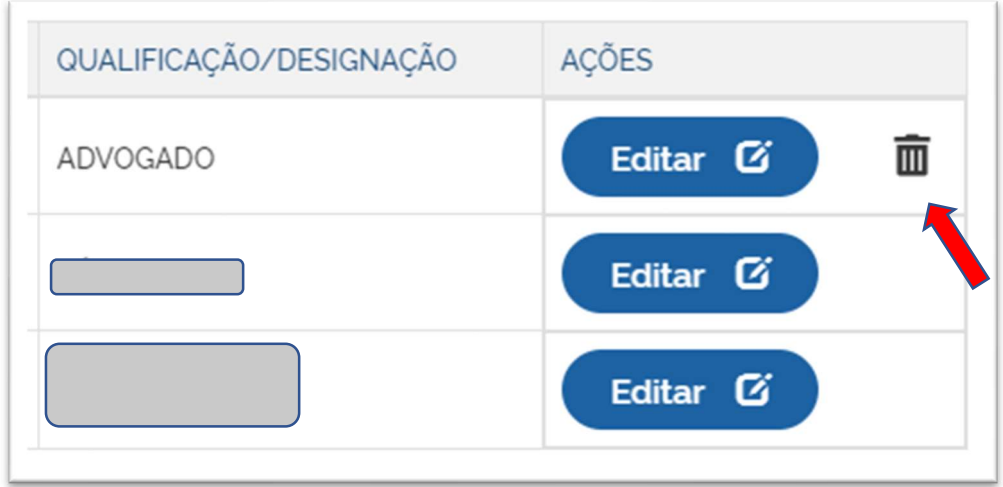

## Conferido os assinantes, clique em "avançar"

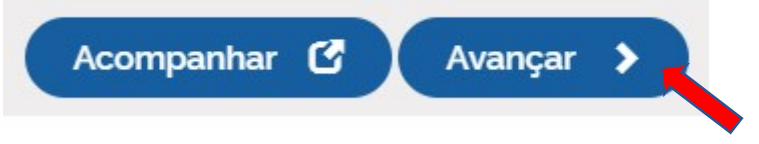

Como para S.A. o sistema ainda não disponibiliza a Ata de baixa padrão, na página do PROCESSO ELETRÔNICO deverá ENVIAR a ATA que será levada a registro.

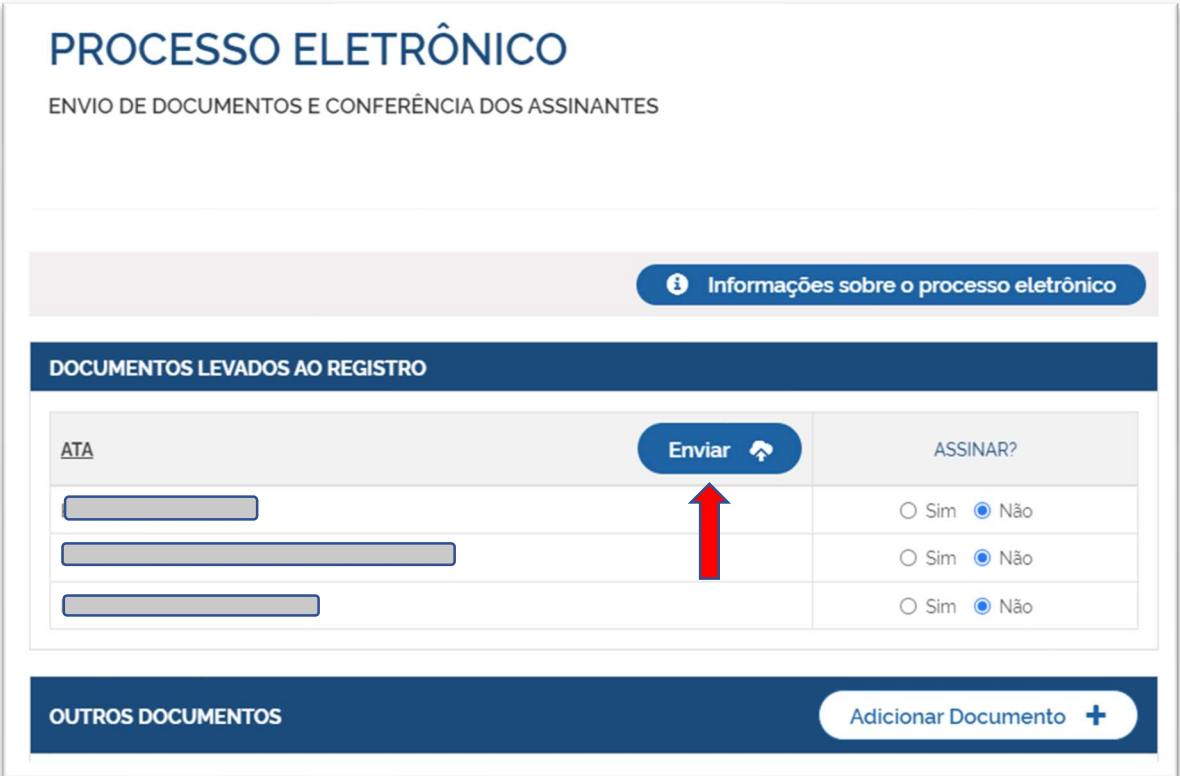

Conferida a ATA, estando o(s) responsável(eis) pela empresa de acordo com o documento, clique em "avançar".

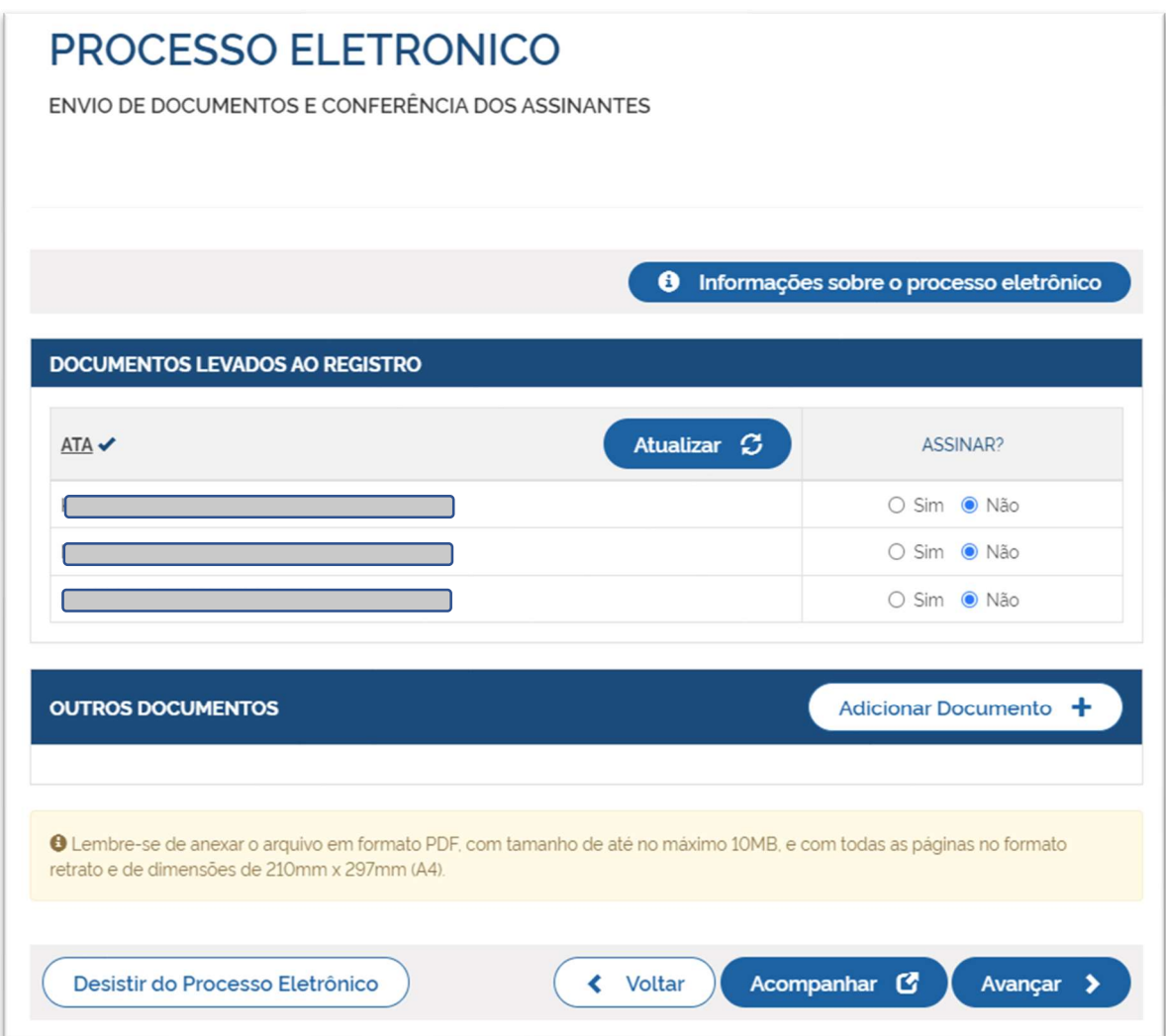

Se houver a necessidade de alterar a ATA, clique em ATUALIZAR antes de passar para tela de assinatura.

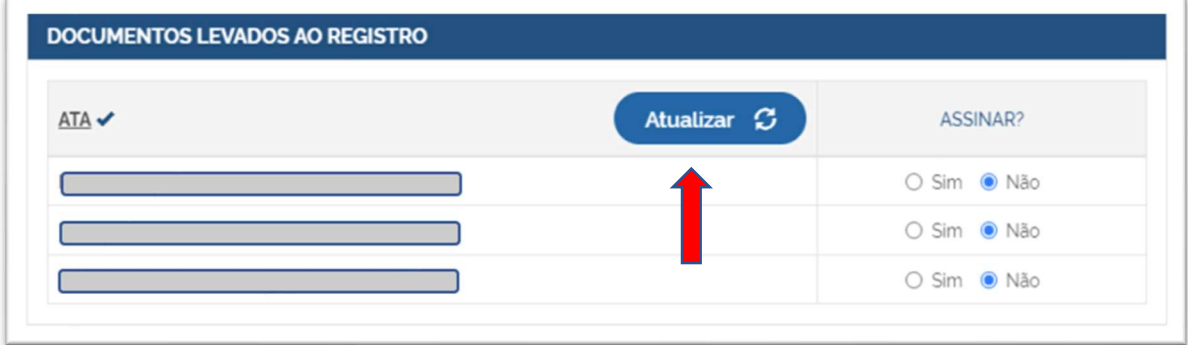

Conferida a ATA, se não há a necessidade de atualizar o documento, estando o(s) responsável(eis) pela empresa de acordo, clique em "avançar".

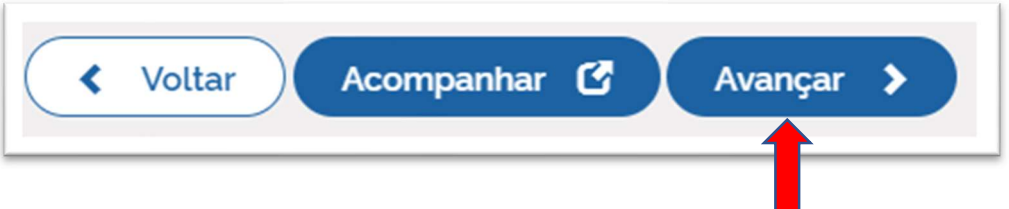

Ao passar para a tela de ASSINATURA ELETRÔNICA, o(s) responsável(eis) pela empresa deverão assinar a ATA, clicando em "assinar".

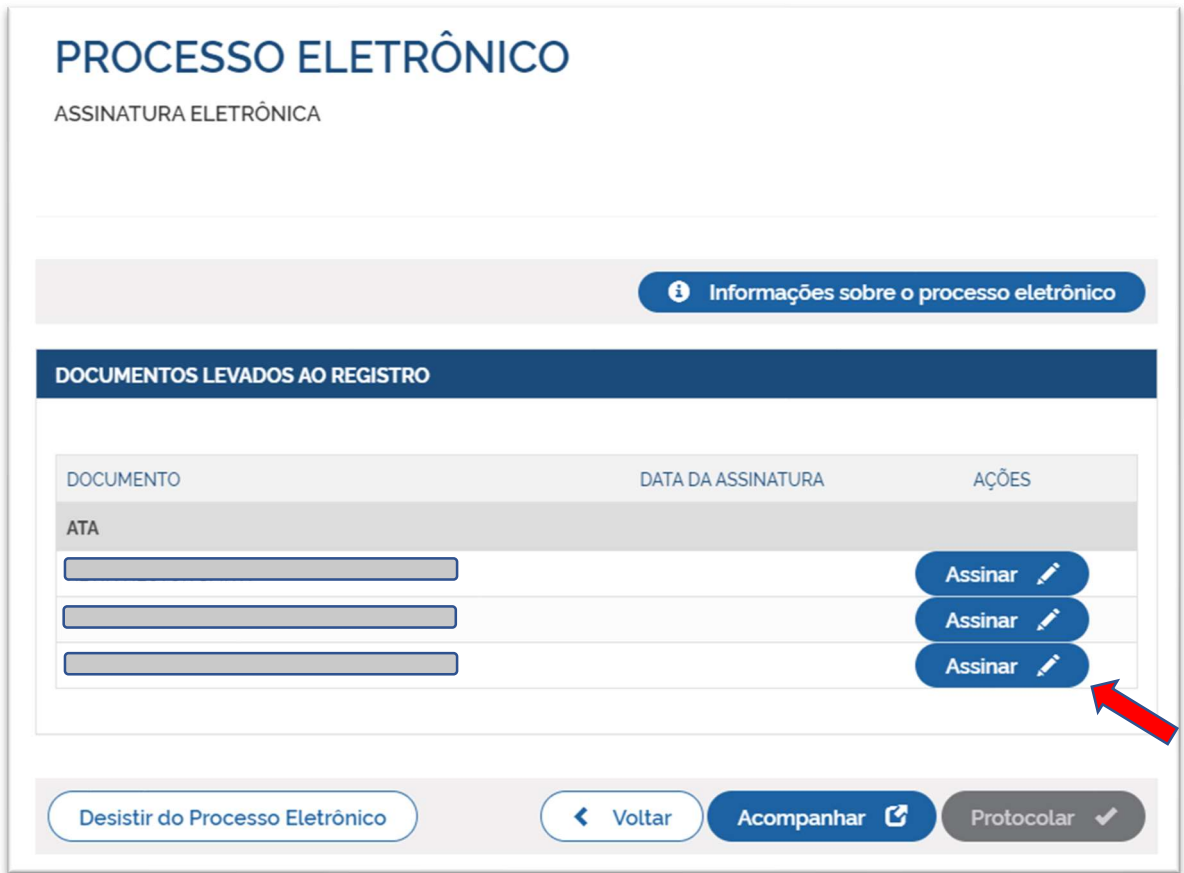

Ao clicar, em "assinar" serão fornecidas três opções de assinatura eletrônica: via gov.br, com e-CPF ou em nuvem. Escolha a alternativa que estiver adequada ao(s) sócio(s).

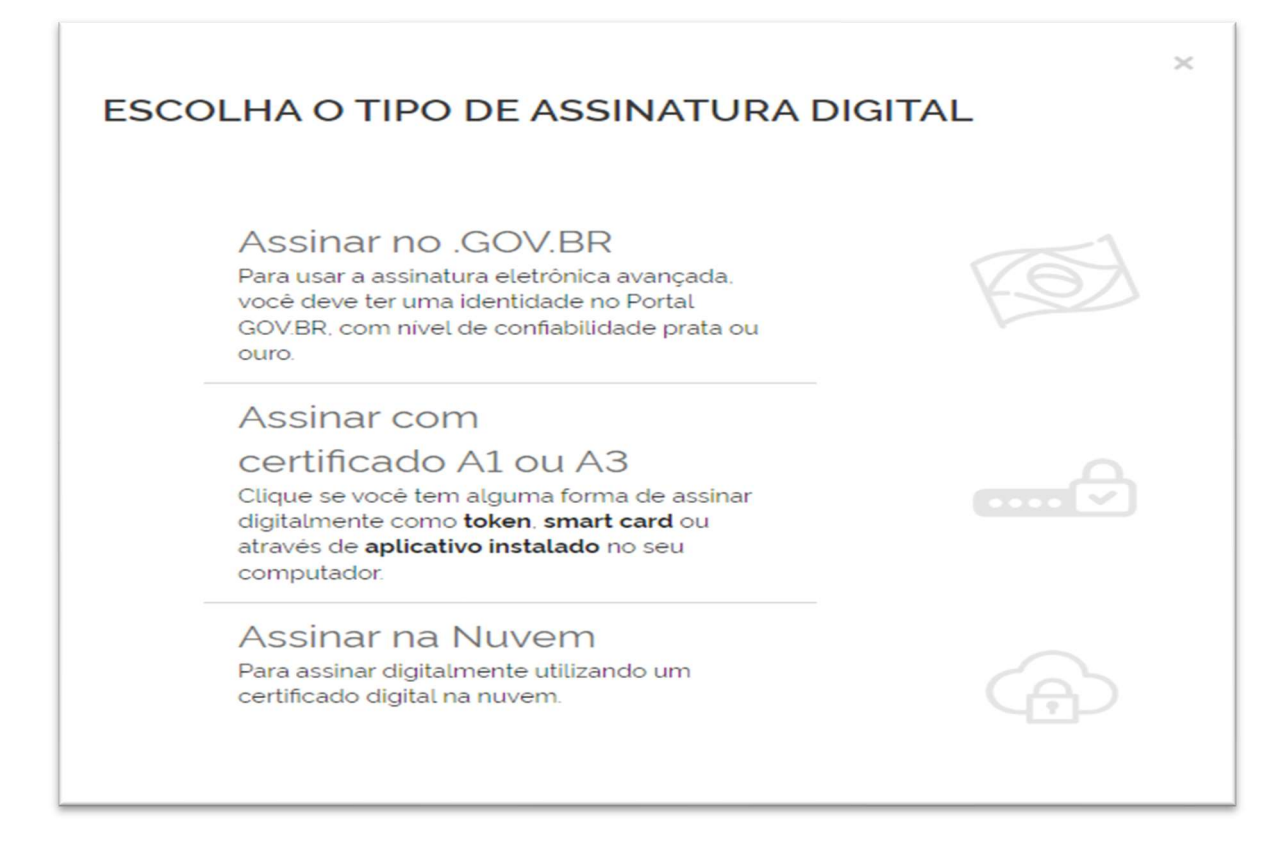

Escolhendo a opção de assinar no gov.br, o usuário será redirecionado para indicar seu CPF e senha para logar no Portal:

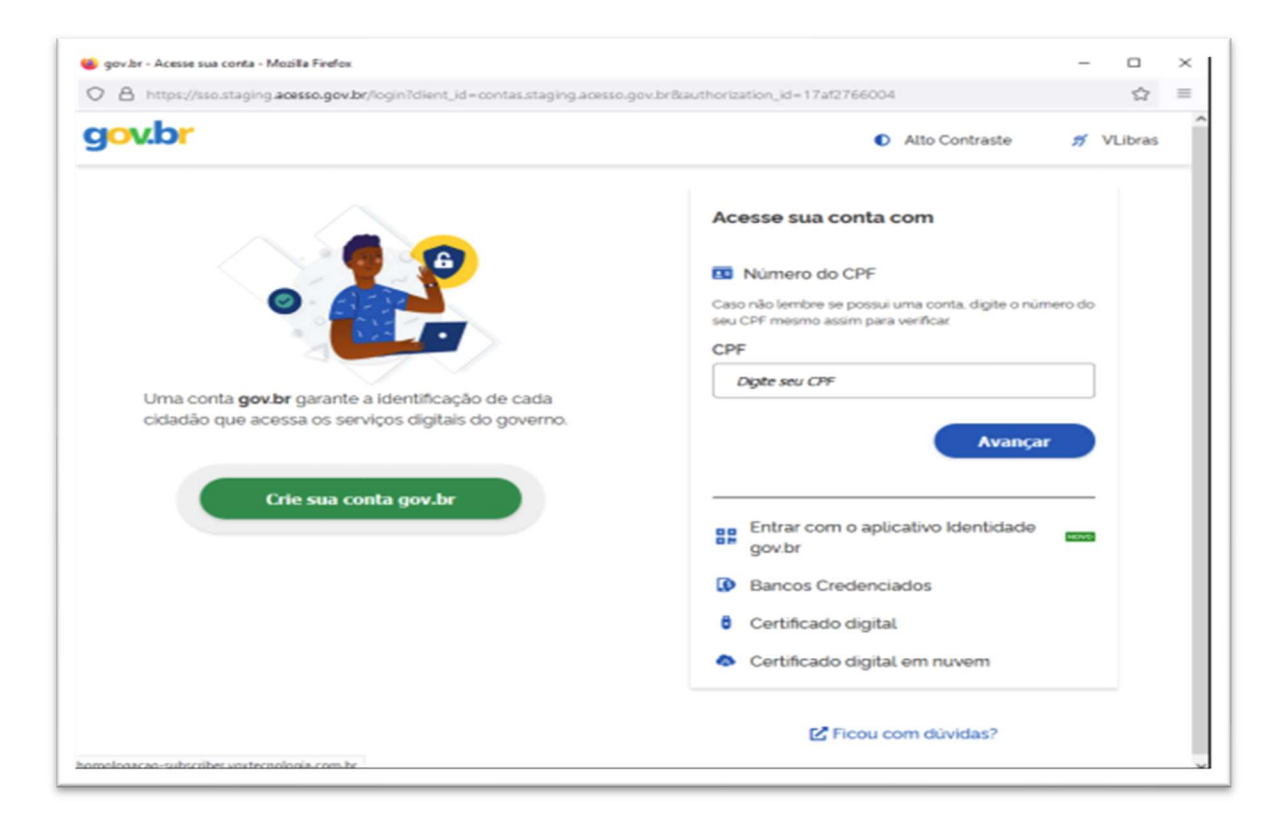

Na página abaixo estão elencadas todas as orientações para a utilização da conta GOV.BR:

https://www.gov.br/governodigital/pt-br/conta-gov-br

Se for selecionada uma das outras opções de assinatura (em nuvem ou e-CPF), será necessário instalar alguns componentes no computador para realizar a assinatura. Clicar em "Como instalar?" para tirar dúvidas.

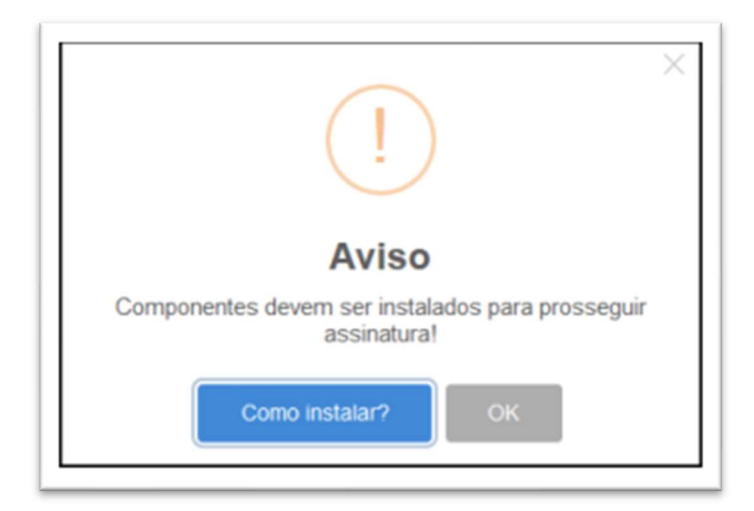

Ao selecionar assinar na nuvem, por exemplo, aparecerão as opções de certificados aceitos no Empresa Fácil.

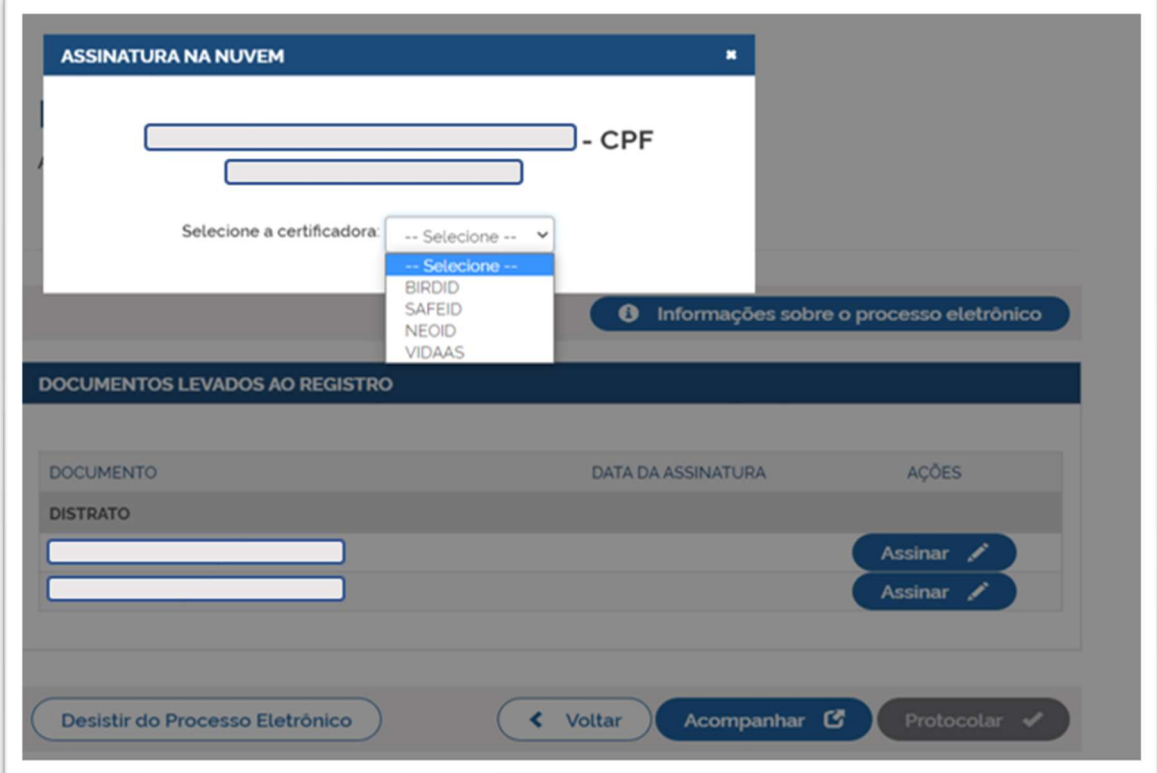

Após o processo ser assinado, basta clicar em "Protocolar", para que a documentação seja enviada para análise, mas lembre-se, o botão PROTOCOLAR só ficará habilitado se Não existir nenhuma pendência ou requisito para protocolar.

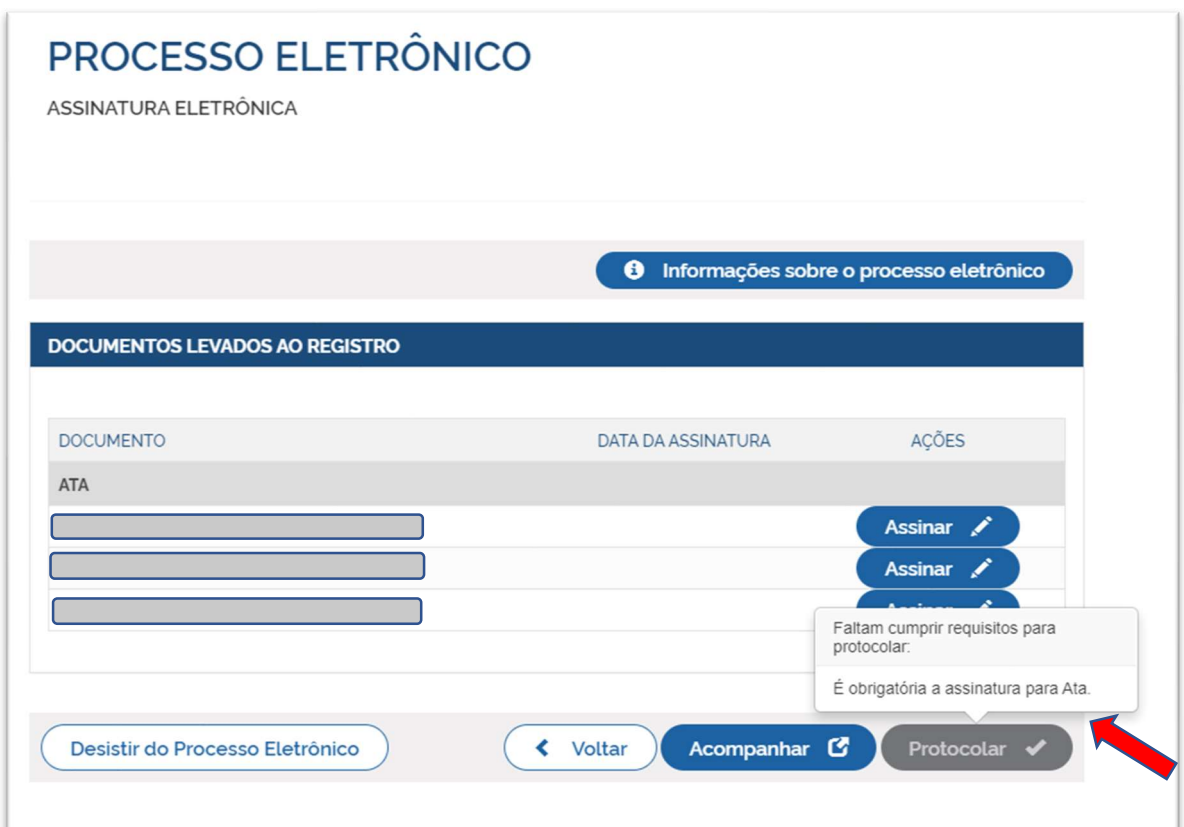

Depois que todos assinaram a Ata, o botão PROTOCOLAR ficará habilitado para protocolar.

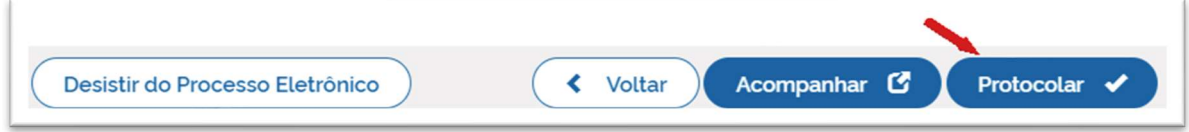

Lembre-se que a qualquer momento é possível "Desistir do Processo Eletrônico" e voltar a tela inicial para o Gerar "Contrato/Distrato Social".

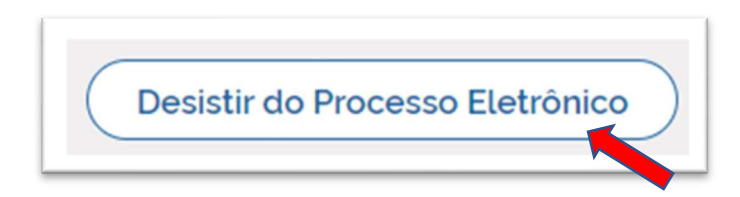

Seu processo, ao ser protocolado, entrará em fila de análise na JUCEES, com o status EM ANÁLISE, o prazo de julgamento será de até 05 dias úteis.

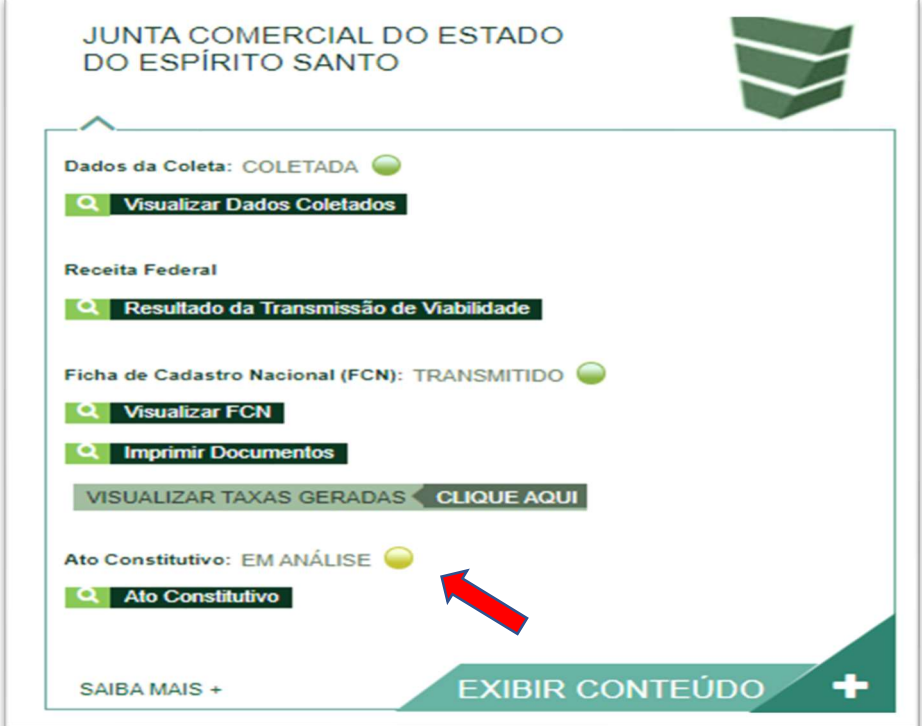

Após a análise o processo poderá ficar em EXIGÊNCIA, ou ser ARQUIVADO.

Se ficar exigência, clique em "Visualizar Motivos de Exigência", e se necessário, esclareça exigência com o julgador do processo.

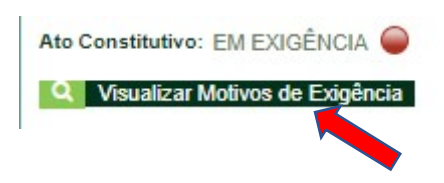

Desejando realizar o ESCLARECIMENTO DE EXIGÊNCIA com o julgador do processo, descreva a sua dúvida ou pergunta e clique em enviar.

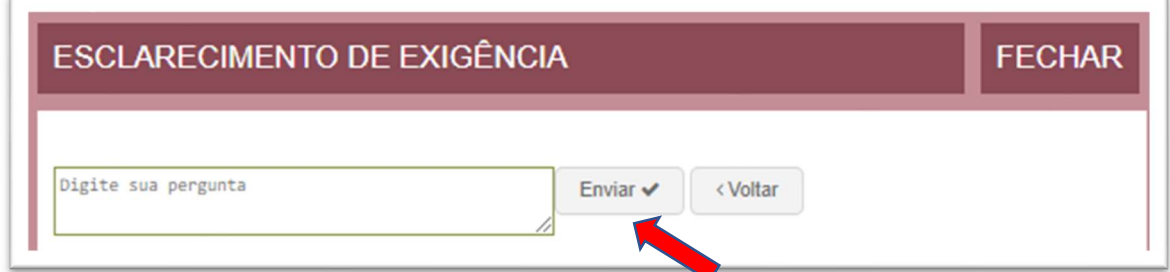

Sanada a(s) dúvida(s) acerca da exigência, clique em gerar Contrato Social e siga as orientações já descritas neste manual para a apresentação do processo para uma nova análise.

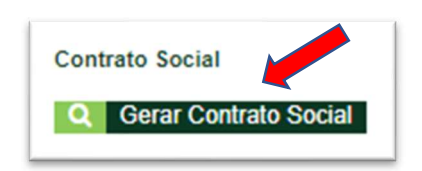

Reapresentando o processo e atendida(s) a(s) exigência(s), o processo seguirá para nova análise, o prazo de julgamento será de até 05 dias úteis, se deferido, o processo será ARQUIVADO.

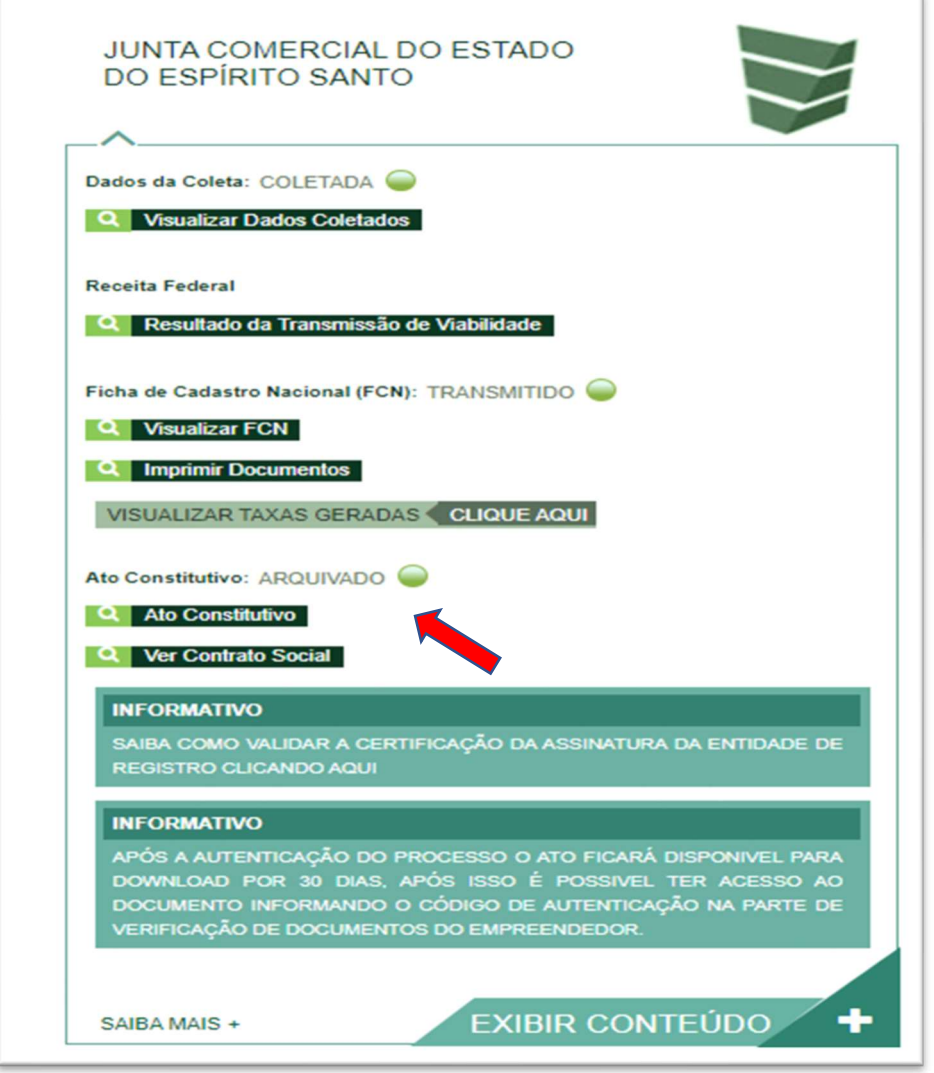

Quando o processo é arquivado, a Junta Comercial encaminha a baixa para os órgãos conveniados à REDESIM, assim, o sistema abre uma caixinha para que o interessado acompanhe a situação da baixa nos demais órgãos, conforme exemplo abaixo.

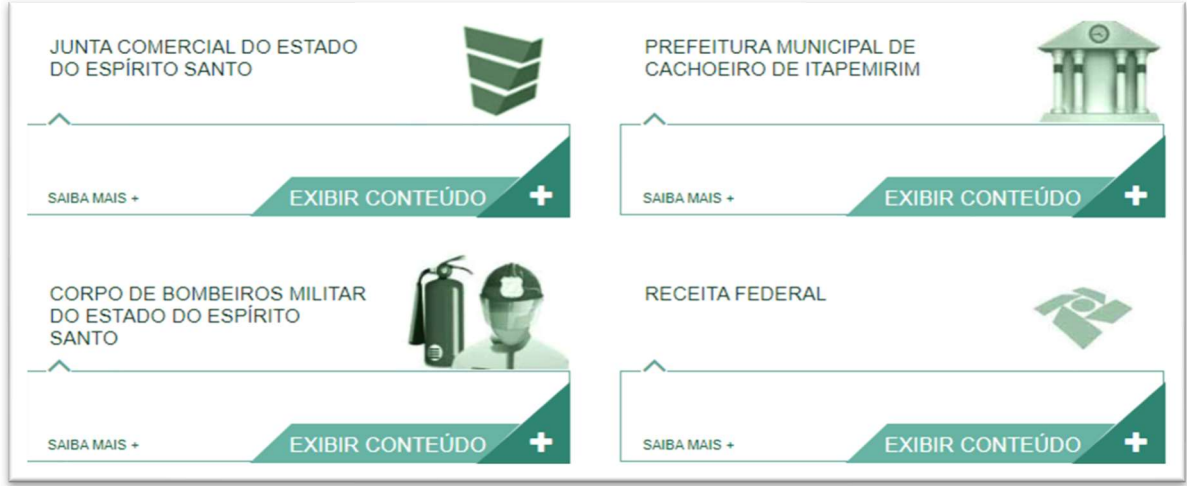

CONSIDERAÇÕES FINAIS: Os dados e imagens utilizados nesse manual baseiam-se nas imagens do sistema em maio de 2023.

DÚVIDAS, RECLAMAÇÕES, SUGESTÕES E/OU ELOGIOS ENTRE EM CONTATO PELO FALE CONOSCO DA JUCEES:

https://faleconosco.jucees.es.gov.br/